# $CFP^{\circledR}$ 資格審査試験 団体フィードバック出願

# とりまとめ担当者用 ご利用手順マニュアル

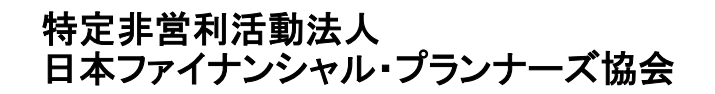

2024/04

CFP®ロゴマーク、CFP®、CERTIFIED FINANCIAL PLANNER®、およびサーティファイド ファイナンシャル プランナー®は、米国外においてはFinancial Planning Standards Board Ltd.(FPSB)の登録商標で、FPSBとのライセンス契約の下に、日本国内においてはNPO法人日本FP協会が商標の使用を認めています。 AFP、AFFILIATED FINANCIAL PLANNERおよびアフィリエイテッド ファイナンシャル プランナーは、NPO法人日本FP協会の登録商標です。

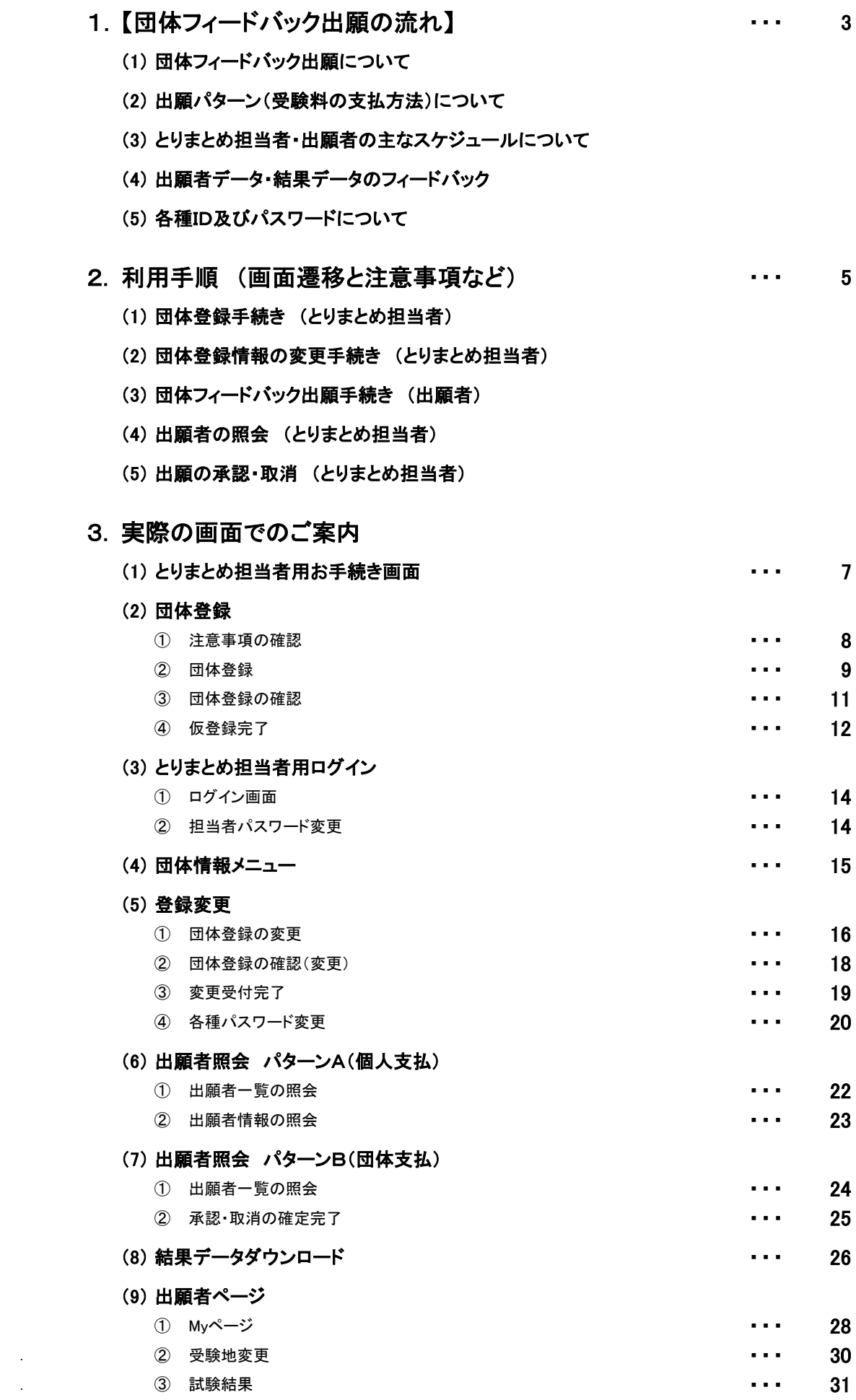

# 1. 団体フィードバック出願の流れ

# (1)団体フィードバック出願について

出願者の出願状況や結果情報を、出願者の了解を得たうえで、日本FP協会より出願者が所属する団体(企業・学校等)へご連絡する出願方式です。 あらかじめ、団体とりまとめ担当者が団体登録を行い、法人IDを取得していただきます。出願開始前に出願予定者へ法人IDと出願者用パスワードを ご案内ください。出願者はご本人の了解のもと、その法人ID・出願者用パスワードを入力してMyページからインターネット出願を行います。

# (2)出願パターン(受験料の支払方法)について

受験料の支払い方法により、2種類の出願パターンがございます。 A. 出願は出願者各人が行い、受験料は出願者各人が個別に支払う B. 出願は出願者各人が行い、受験料は団体が協会から発行した請求書に基づき一括して支払う

## ●パターンA : 出願手続き・受験料支払いとも出願者個人が行う方法

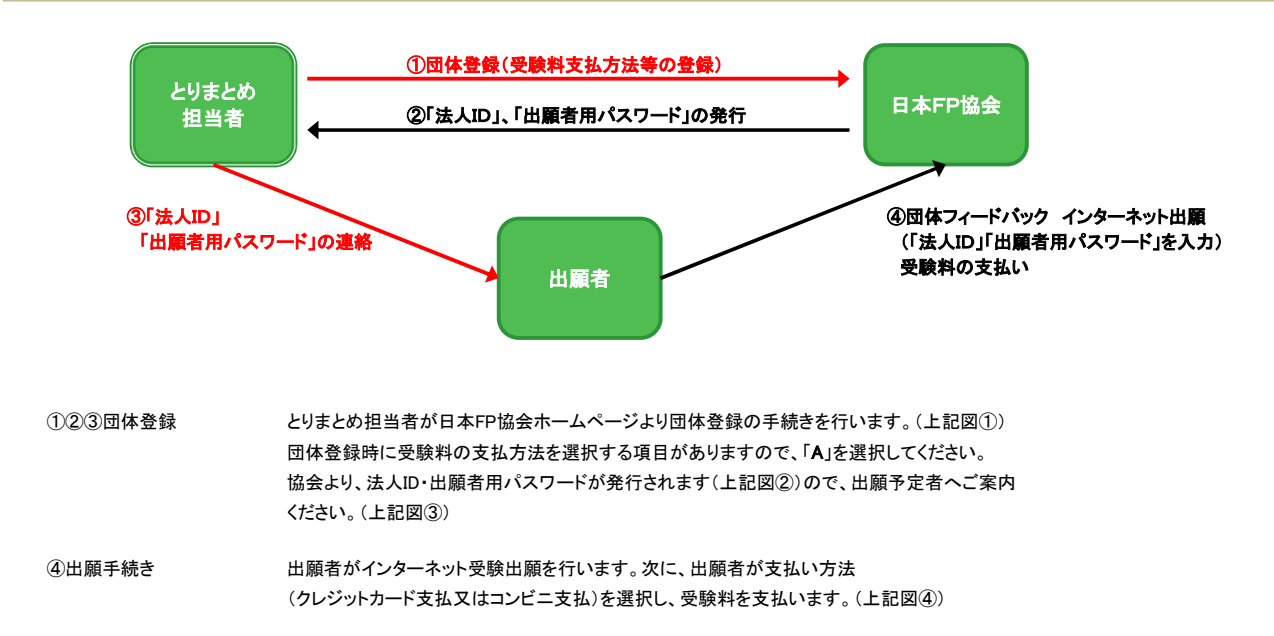

#### ●パターンB : 出願は出願者個人が行い、受験料は協会から発行される請求書に基づき、団体が一括して支払う方法

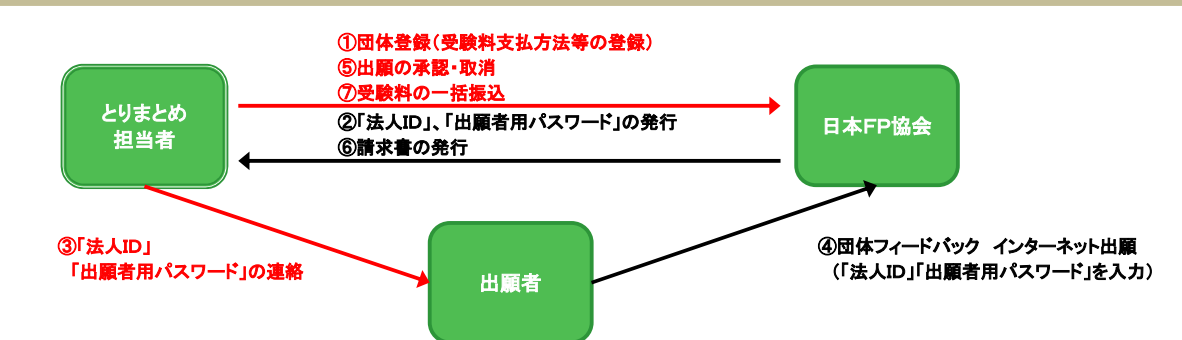

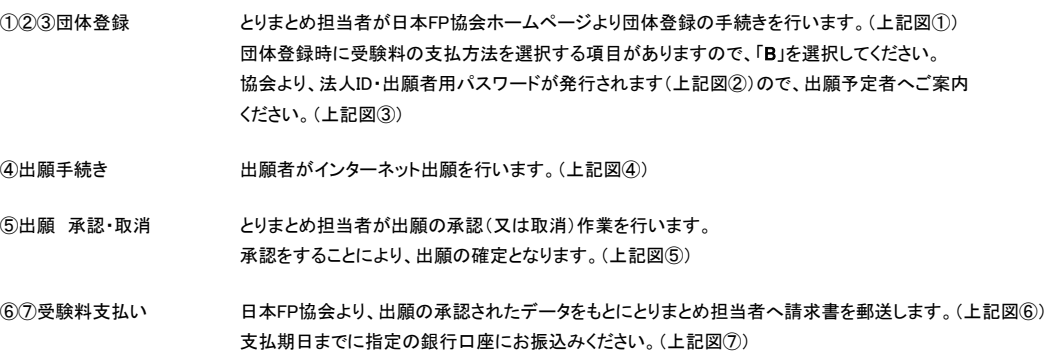

## (3)とりまとめ担当者・出願者の主なスケジュールについて

とりまとめ担当者および出願者の手続きその他については、以下のスケジュールにて行っていただきます。

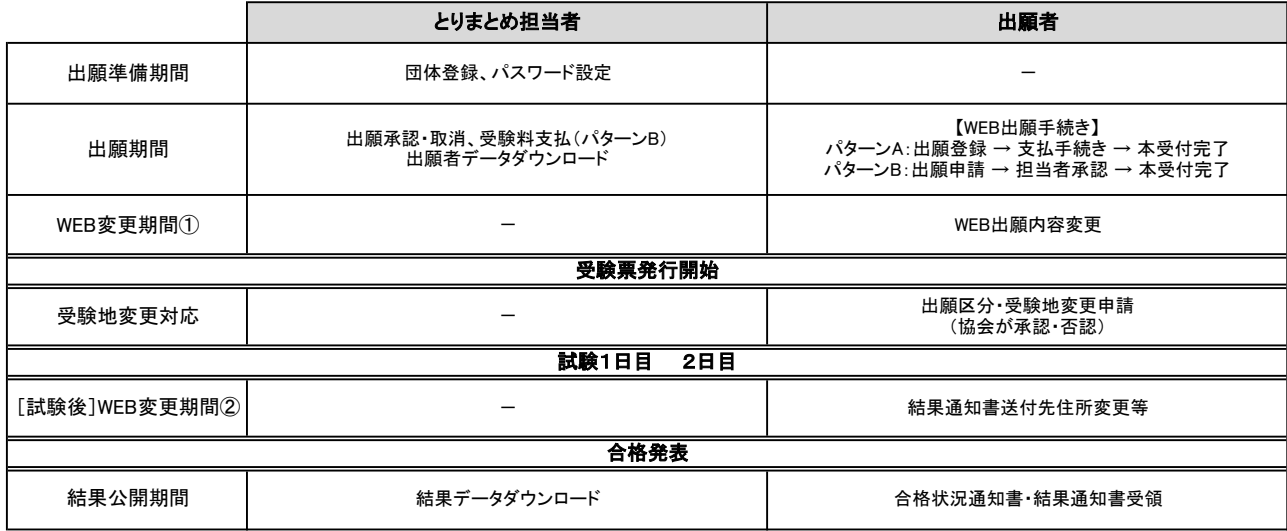

# (4)出願者データ・結果データのフィードバック

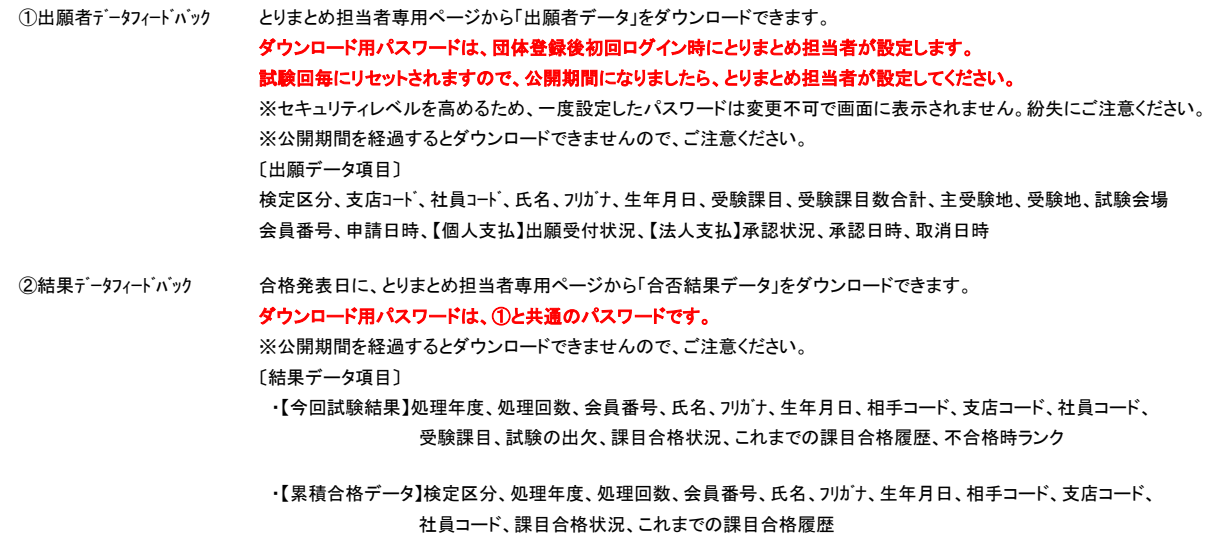

# (5)各種ID及びパスワードについて

## 【団体フィードバックご利用時の法人ID・パスワード】

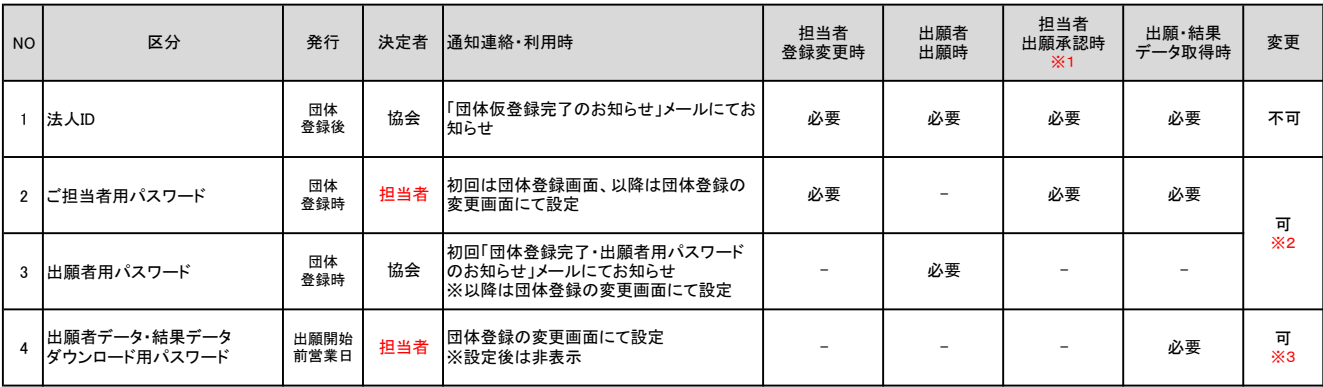

※1 パターンB(団体支払)で登録された団体のみ対象

※2 団体とりまとめ担当者用ページ、「団体登録の変更」画面から変更できます。

※3 試験回毎にリセットされます。公開期間になりましたら、「団体登録の変更」画面から一度だけ設定してください。

## ●出願者データおよび結果データのフィードバック対象者と対象データについて(上記4)

・対象者・・・原則、当該試験回に出願された出願者となります。

 取り扱いの観点から、団体へ当該試験及び過去の合格課目等の情報はフィードバックされません。 ・対象データ・・・当該試験回の情報及び過去の合格課目等の情報となります。出願者が当該試験回を「個人として」出願された場合は、個人情報の

# 2. 利用手順(画面遷移と注意事項など)

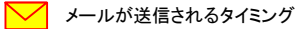

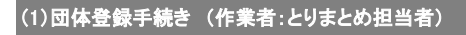

団体登録に際し、「注意事項の確認」を必ずお読みください。

- ※出願パターンは、受験料のお支払方法により2種類(パターンA・パターンB)ありますので、いずれかをご選択ください。
	- ●パターンA : 出願者個人が支払う方法(クレジットカード支払・コンビニ支払)
	- ●パターンB : 団体が協会発行の請求書に基づき支払う方法

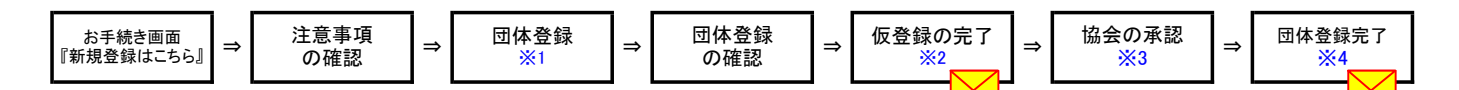

※1 とりまとめ担当者が、登録情報の変更、出願の承認・取消をする際に必要な<mark>ご担当者用パスワード</mark>を登録します。

※2「仮登録の完了」画面にてお人IDが発行されます。

※3 協会にて登録が否認された場合は機能をご利用いただけません。

※4 協会にて登録が承認されると団体登録が完了し、とりまとめ担当者へ出願者用パスワードと合わせてお知らせします。

#### (2)団体登録情報の変更手続き (作業者:とりまとめ担当者)

団体登録情報(例:団体情報、担当者情報、ご担当者用パスワード、出願者用パスワード等)を変更する場合は、こちらから手続きを行ってください。 出願者用パスワードは、セキュリティー保持のため、試験回ごとに変更してください。

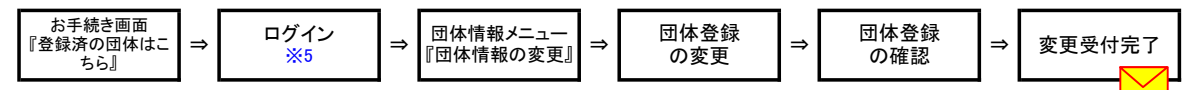

※5 法人ID·ご担当者用パスワードを入力し、ログインします。 初回ログイン時は、ご担当者用パスワードを変更後、機能をご利用いただけます。

### (3)出願手続き (作業者:出願者)

出願者(ご本人)が、インターネット出願を行います。

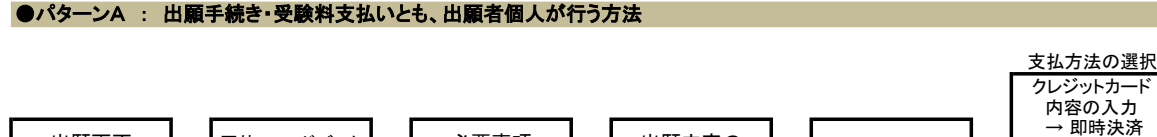

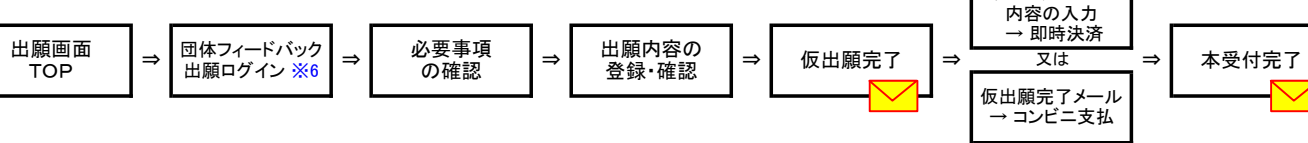

※6 出願者は、とりまとめ担当者より連絡された**法人ID・出願者用パスワード**を入力しログインします。

#### 【注意事項】

支払期限内に受験料のお支払いが完了しなかった場合、出願は成立せず、受験をすることができません。 お早めに受験料をお支払いいただけますよう、出願者の方へご連絡ください。

#### ≪クレジットカード支払の場合≫

・クレジットカード支払は「VISA、MasterCard、JCB、AMEX、Diners」のカードを利用できます。

- ・一度決済すると取消できませんのでご注意ください。
- ・受験料の他に手数料は不要です
- ・出願期間中に決済まで完了してください。決済が完了すると出願手続き完了となります。
- ・協会では、出願者のクレジットカード情報を保持することはございません。クレジットカード情報については、クレジットカード会社へ
- 直接お問い合わせください。

# **≪コンビニ支払の場合≫**<br>・利用できるコンビニエン.

・利用できるコンビニエンスストアは出願画面で確認できます。

・支払期限内に支払いが完了すると出願手続き完了となります。 ※支払期限は受付最終日の翌々日 23:59です。

・コンビニエンスストアの端末の不具合などで支払期限内にお支払いが完了しなかった場合、出願は成立せず、受験することができません。

お早めに受験料をお支払いいただきますよう、出願者の皆様へご連絡ください。

#### ●パターンB : 出願は出願者個人が行い、受験料は協会から発行される請求書に基づき、団体が一括して支払う方法

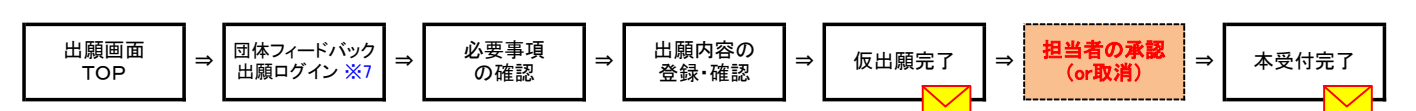

※7 出願者は、とりまとめ担当者より連絡された<mark>法人ID・出願者用パスワード</mark>を入力しログインします。

#### 【注意事項】

ー<del>はキベ・</del><br>出願手続き完了には、**とりまとめ担当者による承認又は取消** の処理が必要となります

「(5)出願者の照会及び出願の承認・取消」項目Bパターン記載事項をご確認のうえ、期日(出願締切日の翌営業日)までに承認(取消)処理を完了してください。

## ●パターンA : 出願手続き・受験料支払いとも、出願者個人が行う方法

#### とりまとめ担当者は、出願者の出願状況(出願者氏名、受験料の支払状況など)を照会することができます。 支払期限までに受験料のお支払いがない場合、出願は「キャンセル」となりますのでご注意ください。

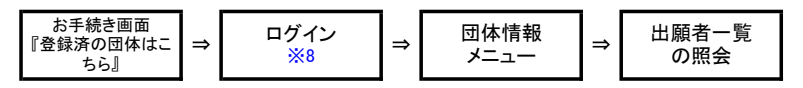

※8 法人ID·ご担当者用パスワードを入力し、ログインします。

# (5)出願の照会及び出願の承認・取消 (作業者:とりまとめ担当者)

## ●パターンB : 出願は出願者個人が行い、受験料は協会から発行される請求書に基づき、団体が一括して支払う方法

出願締切日までに、とりまとめ担当者による承認又は取消が必要になります。

出願の承認・取消手続きは、出願期間中、随時行うことができます。

とりまとめ担当者の承認手続きをもって、出願の完了となります。

また、承認された出願分がご請求の対象となります。

「取消」の確定後、出願者ととりまとめ担当者へ出願取消の確認メールが配信されます。

※出願取消の手続き後、個人での出願を希望する場合は、必ず出願者本人から協会へ取消を行った出願データ削除依頼の連絡が必要です。

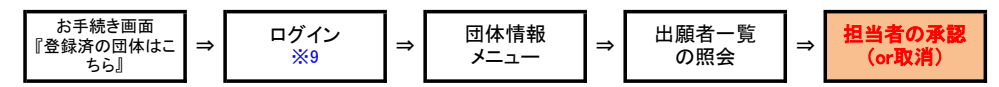

※9 法人ID·ご担当者用パスワードを入力し、ログインします。

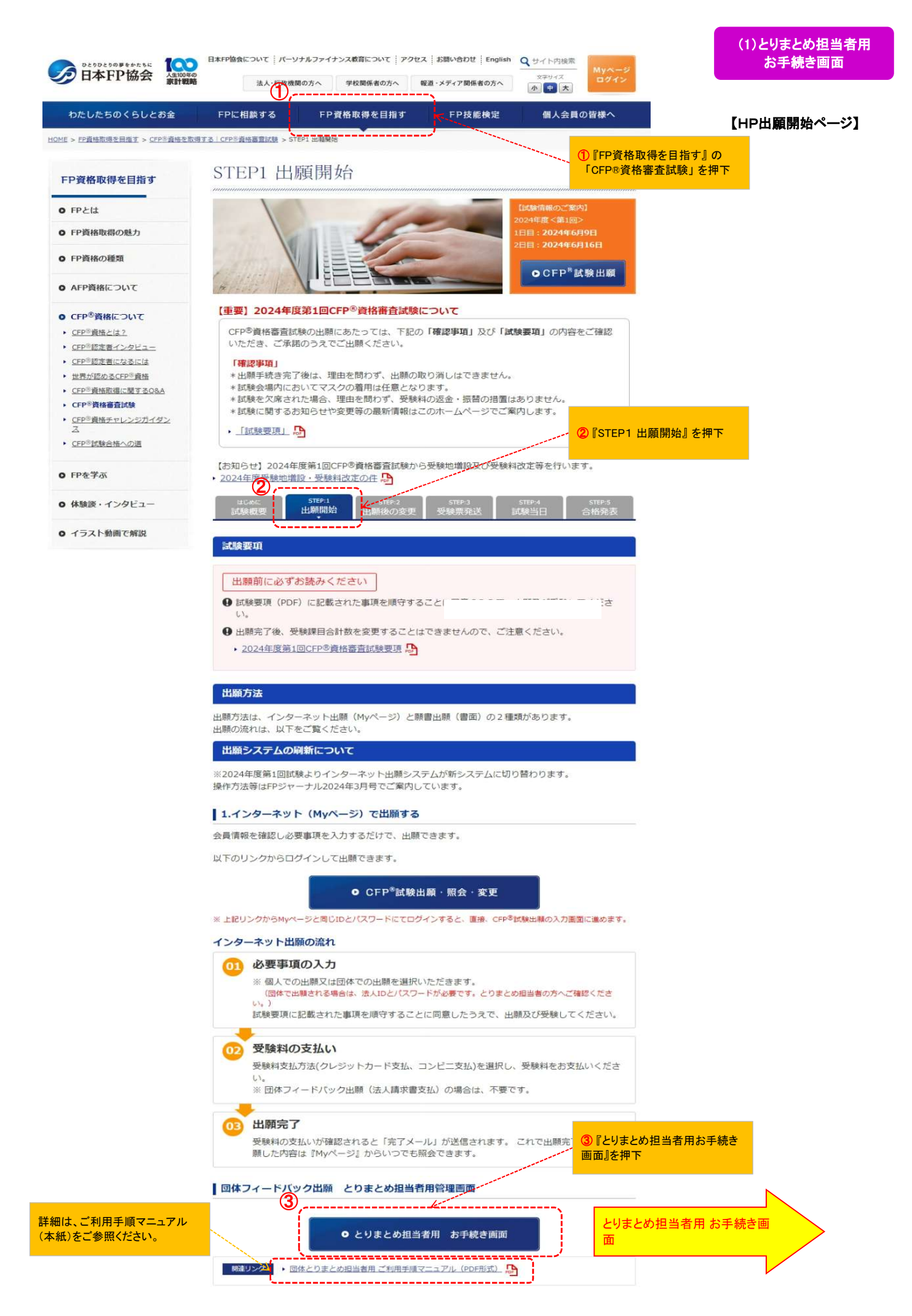

#### OH本FP協会

CFP®資格審査試験

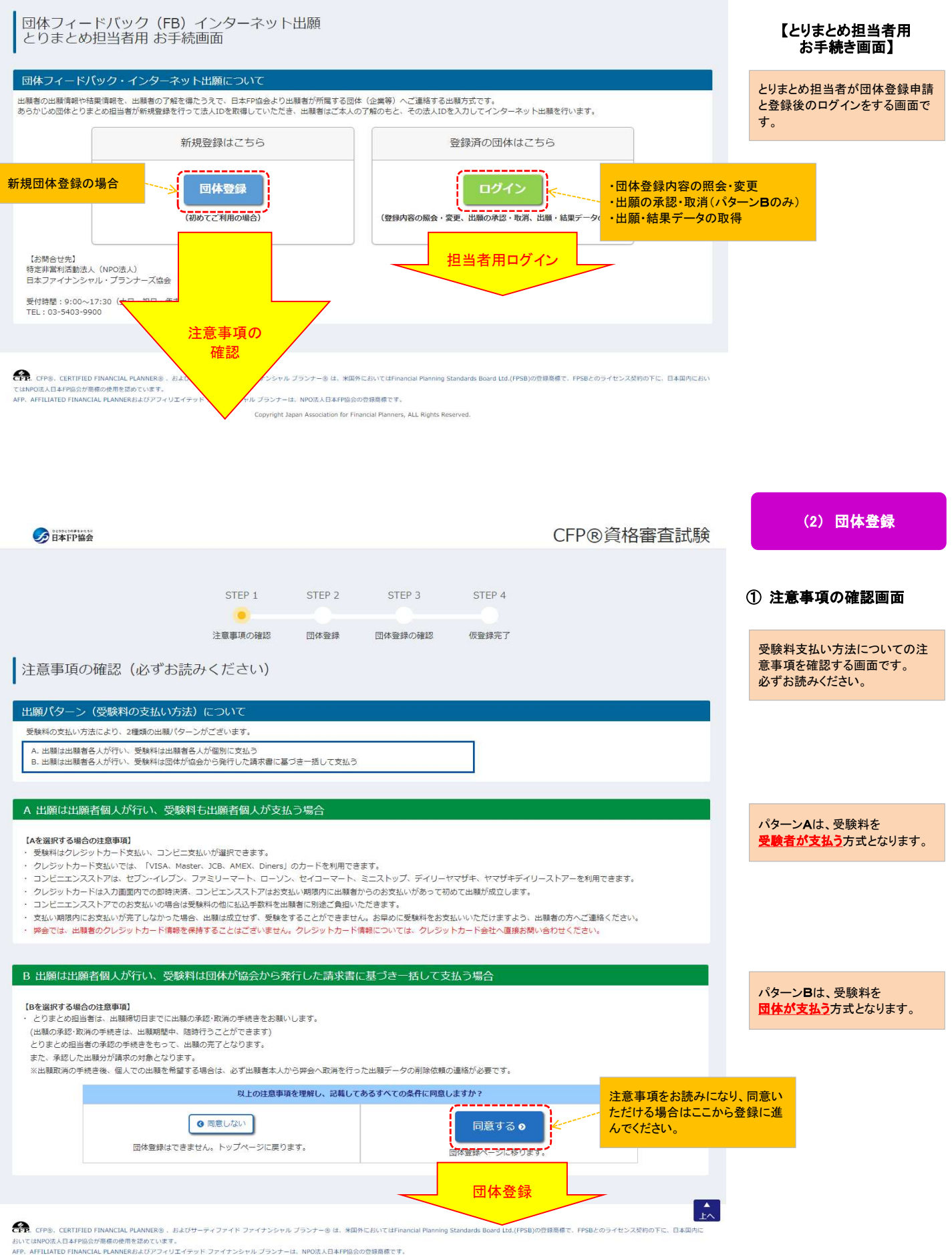

Convright Janan Association for Figancial Planners, ALL Rights Reserved

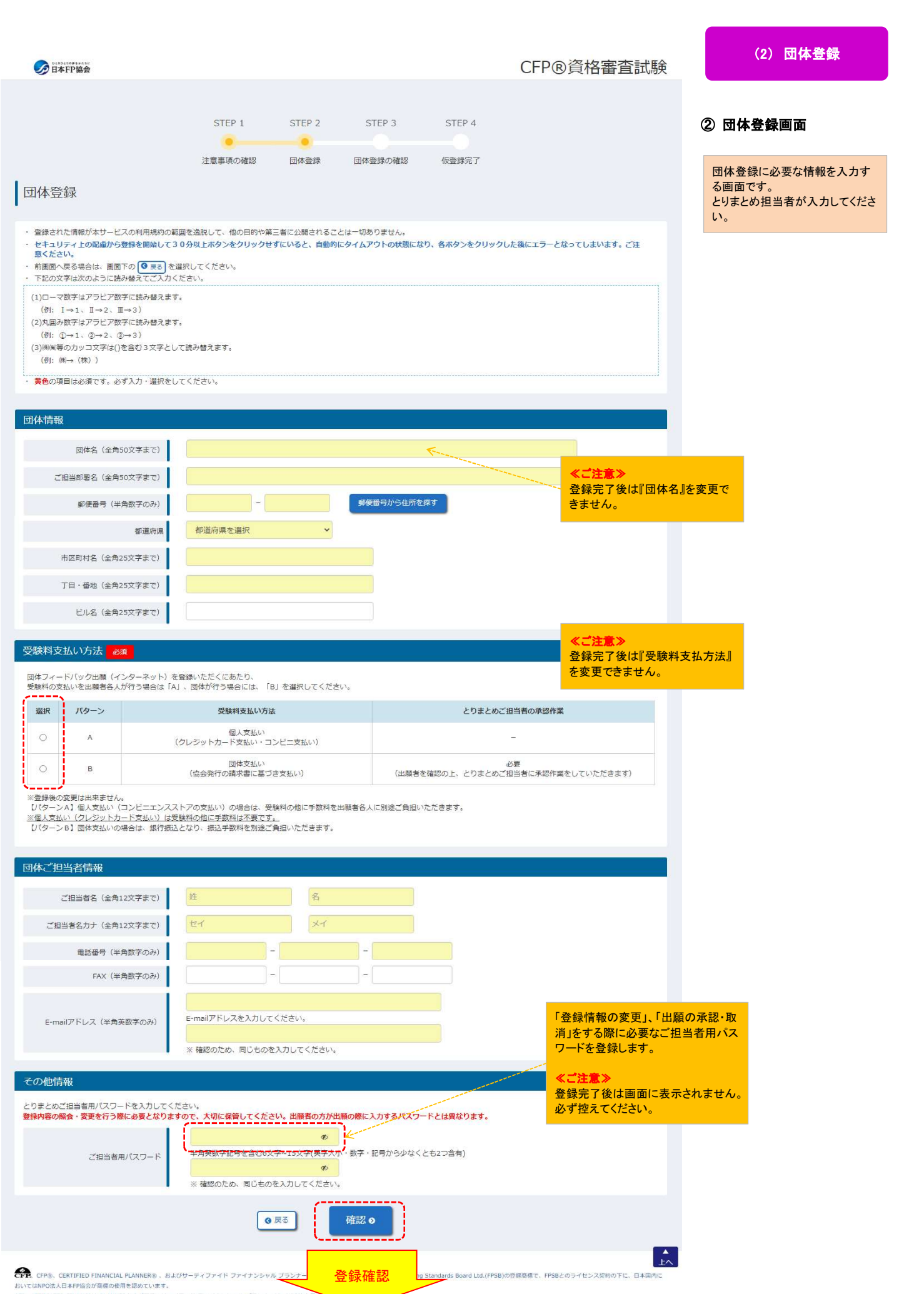

<sub>EST</sub> LUMPORALI <del>P</del>ERSON REMOVEM SUBJOINT SUBJOINT プライナンシャル プランナーは、NPO法人日本THE ARTHORIZE PINANCIAL PLANNER*ESCHT SUB*<br>Copyright Japan Association for Financial Planners, ALL Rights Reserved.

## <パターンBの場合>

# (2) 団体登録

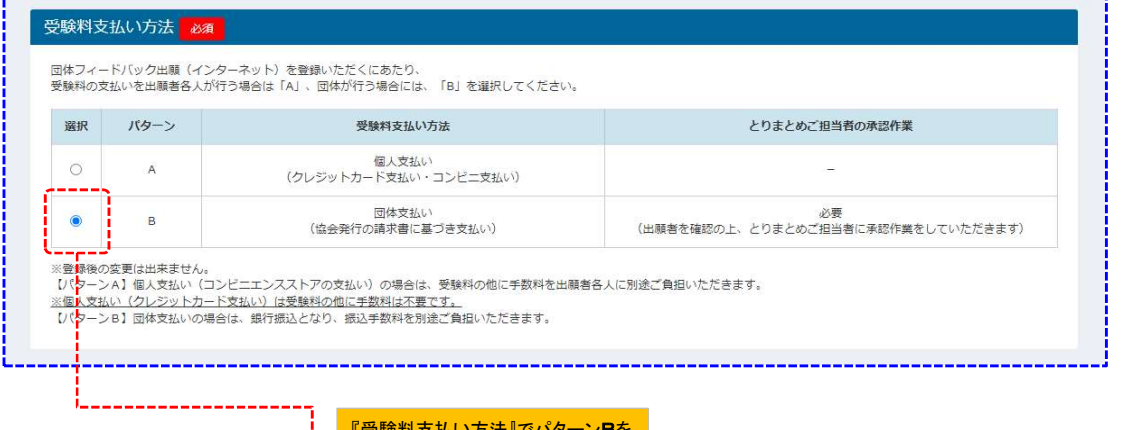

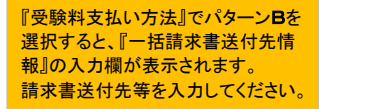

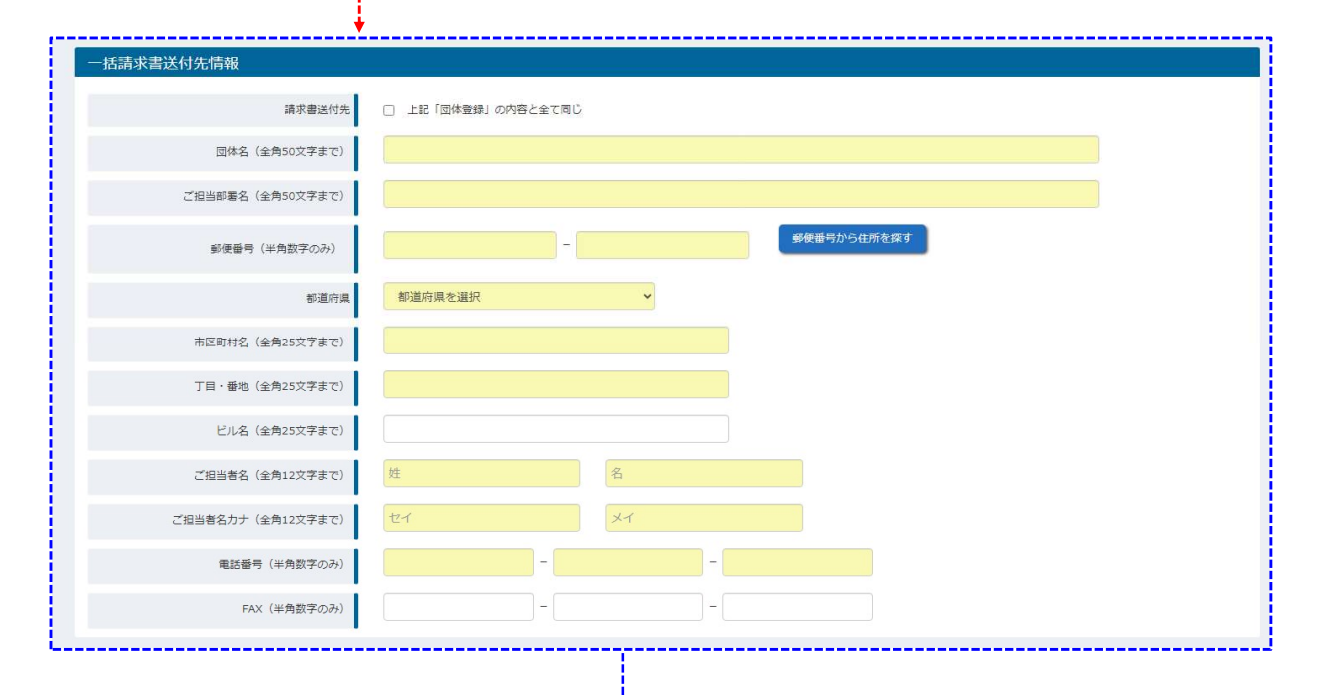

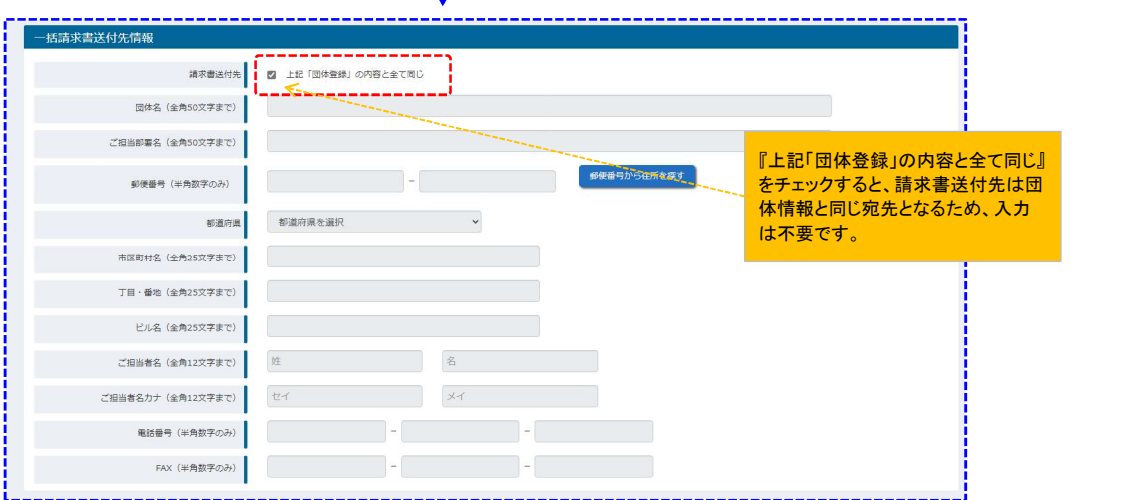

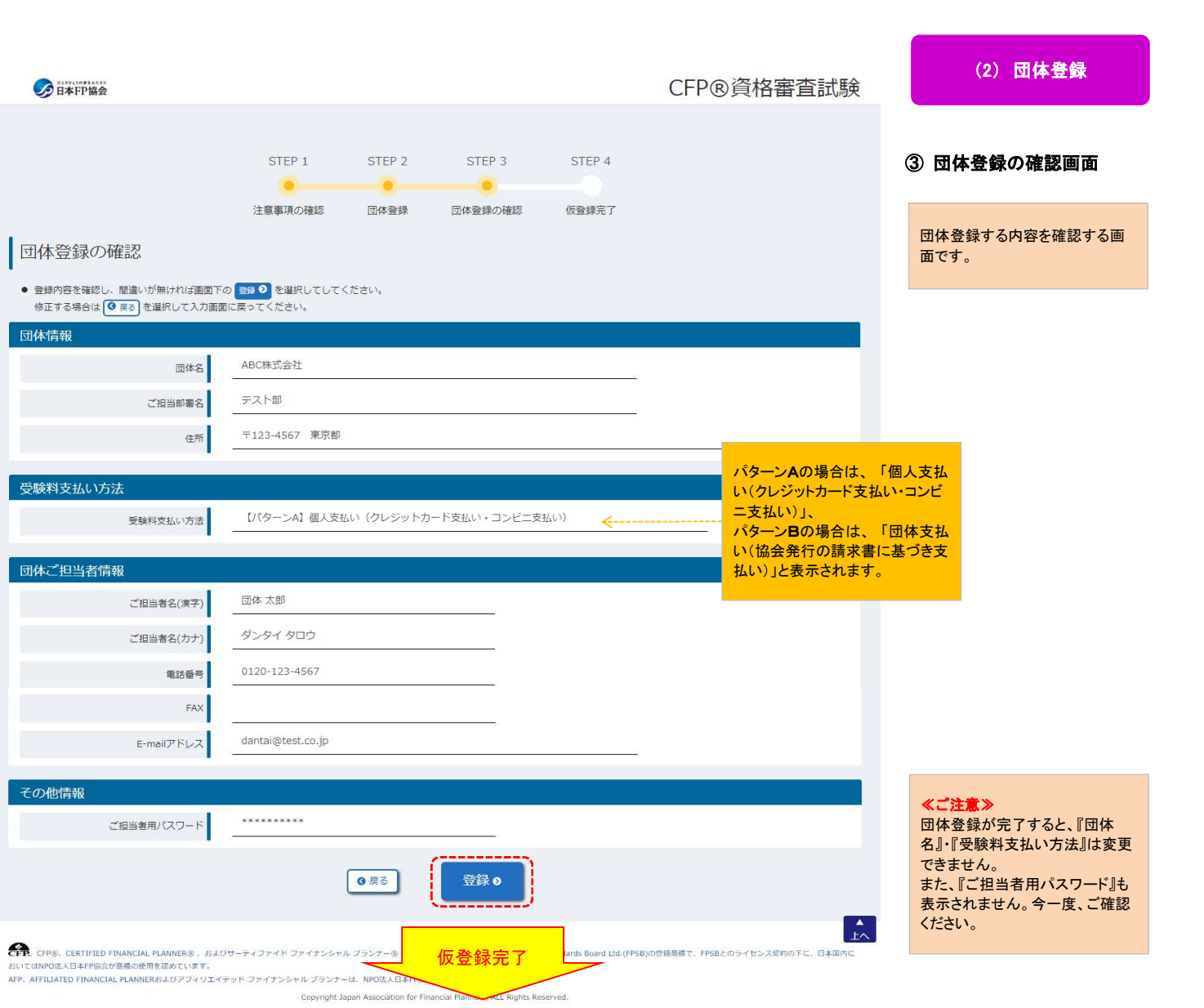

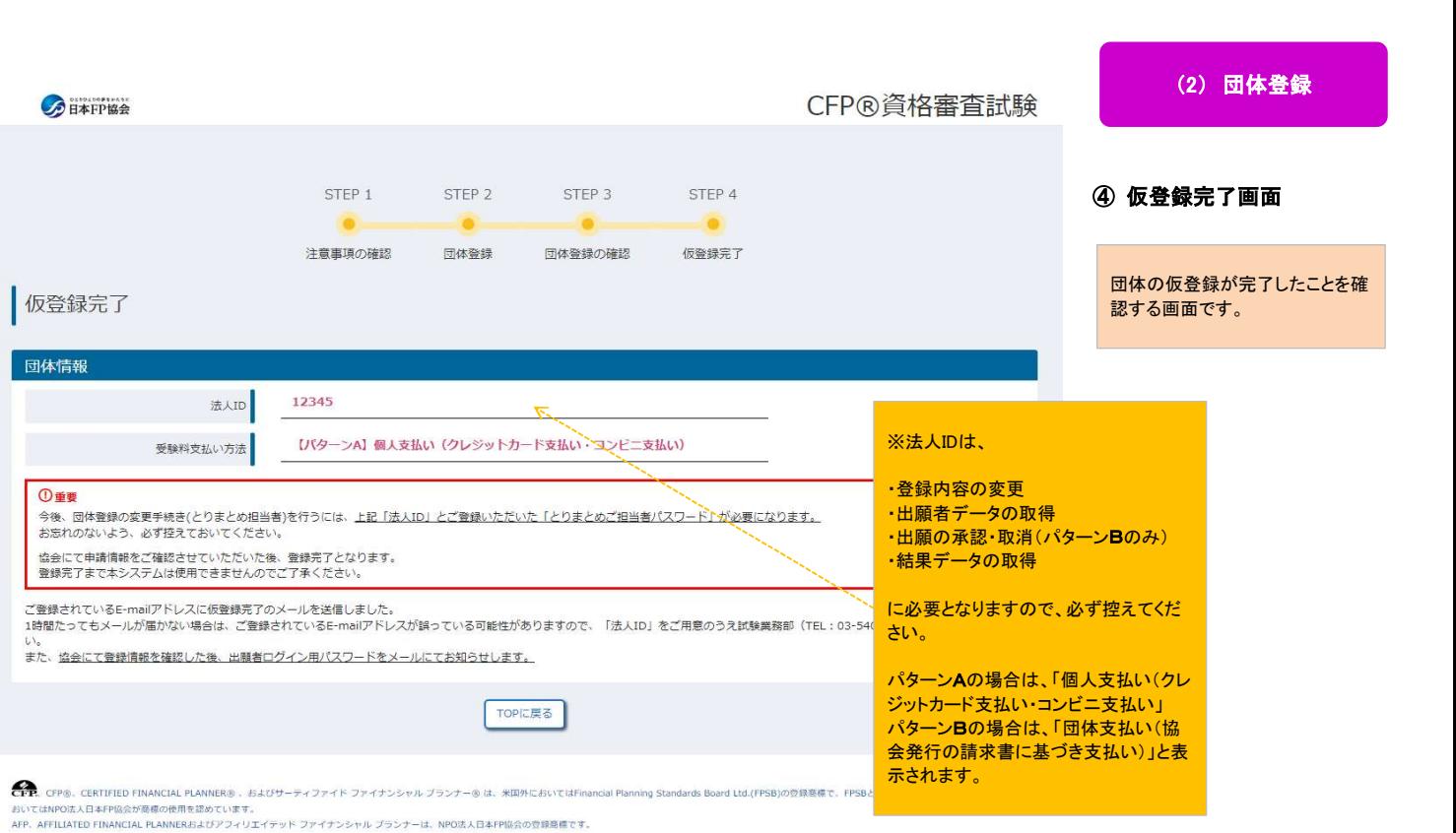

Copyright Japan Association for Financial Planners, ALL Rights Reserved.

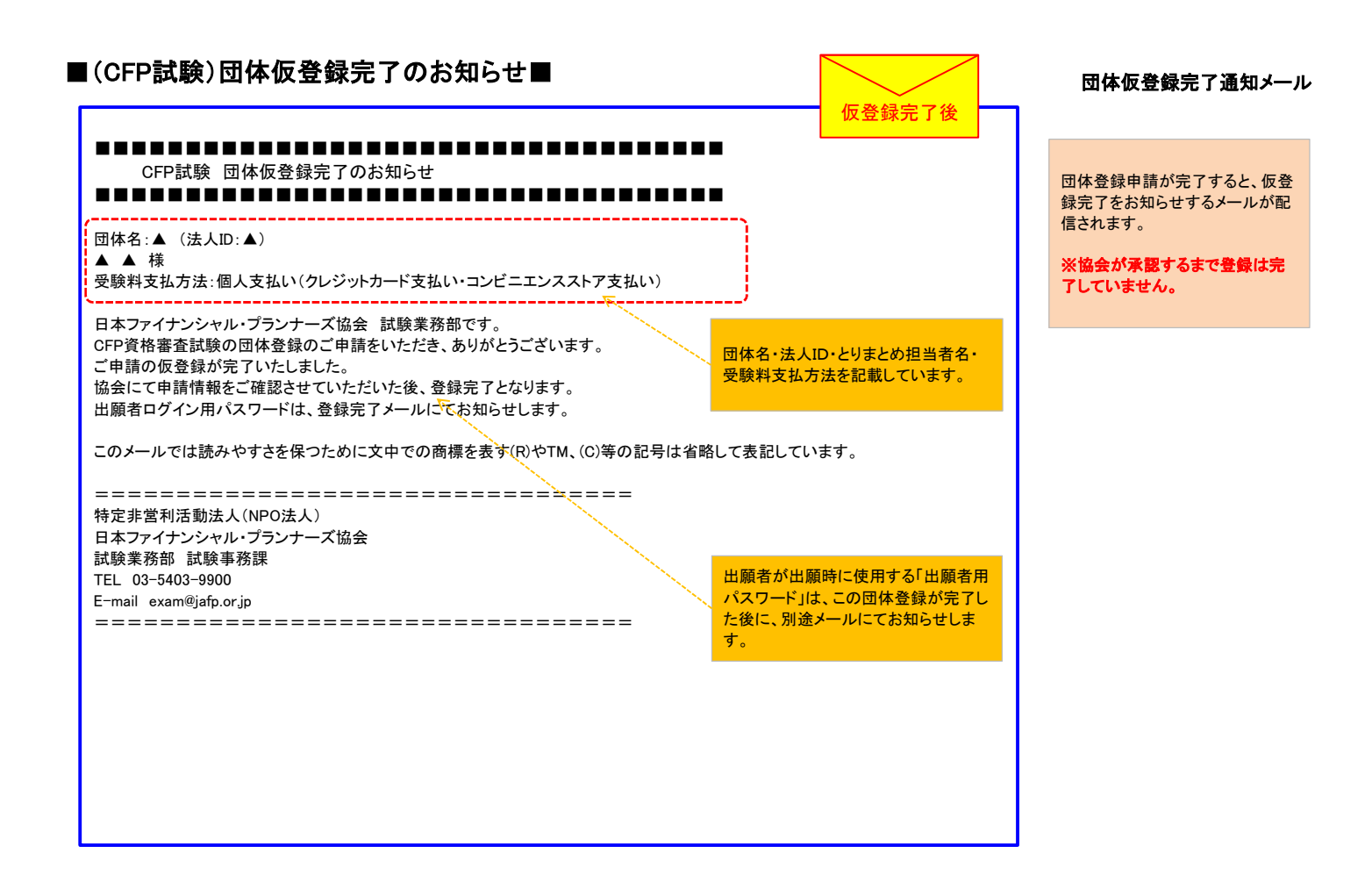

#### ■(CFP試験)団体フィードバック 団体登録申請完了■ 団体登録完了・出願者用 パスワード通知メール 協会にて団体登録が承認される と、登録完了をお知らせするメー ルが配信されます。 ※否認された場合は否認メール が配信されます(機能はご利用い ただけません)。 ※この後、担当者パスワードの変 更が必要です。 『(3)とりまとめ担当者用ログイン ②担当者用パスワード変更』 をご参照ください。 ■■■■■■■■■■■■■■■■■■■■■■■■■■■■■■■■■■■ CFP試験 団体登録完了・出願用パスワードのお知らせ ■■■■■■■■■■■■■■■■■■■■■■■■■■■■■■■■■■■ CFP試験 団体登録<del>5</del><br>■■■■■■■■■■■■■<br>団体名:▲ (法人ID:▲)<br>▲ 団体名:▲ (法人ID:▲)<br>▲ ▲ 様 日本ファイナンシャル・プランナーズ協会 試験業務部です。 CFP資格審査試験の団体登録のご申請をいただき、ありがとうございます。 ご申請の登録を完了いたしました。 ■重要:出願(予定)者の方全員へご連絡いただきたいこと■ ・貴団体の法人ID:▲ ■重要:出願(予定)者の方全員へご連絡いただきたいこと■<br>・貴団体の法人ID:▲<br>・貴団体の出願者用パスワード:▲ ※確認後、変更してください。<br>・貴団体の出願者用パスワード:▲ ※ ・・・ ※確認 、、 。 。 。 。 。 。 。 。 。 。 。 。 ・受験料支払方法:個人支払(クレジットカード支払・コンビニエンスストア支払) 出願に必要な情報となりますので、恐れ入りますが、必ず出願(予定)者の方全員へとりまとめご担当者から連絡くださいますようお願 いいたします。 ●出願者の皆様がご申請いただく出願画面のURLはこちら。 ▲ ■手続きの流れ■ 1.Myページと同じIDとパスワードにてログイン。 ↓ 2.【団体FB出願】をクリック ↓ 3.とりまとめご担当者から連絡を受けた法人ID・出願者パスワードを入力し、出願してください。 ●とりまとめご担当者が出願状況を確認及び団体登録の変更をする場合のURLはこちら。 ▲ ------------------------------------------------------------------------------ 出願者の方から、協会にパスワード等のお問い合わせいただきましても、貴団体に所属されているか確認できませんので、お答えする ことができません。あらかじめご了承ください。 \*\*\*\*\*\*\*\*\*\*\*\*\*\*\*\*\*\*\*\*\*\*\*\*\*\*\*\*\*\*\*\*\*\*\*\*\*\*\*\*\*\*\*\*\*\*\*\*\*\*\*\*\*\*\*\*\*\*\*\*\*\*\*\*\*\*\*\*\*\* このメッセージは、日本ファイナンシャル・プランナーズ協会のCFP資格審査試験へ団体登録をご申請いただいた方へ送信しています。 このメールに心当たりのない場合や、ご不明な点がある場合は、お手数ですがこのメールをそのままご返信いただくか、下記へご連絡く ださい。 このメールでは読みやすさを保つために文中での商標を表す(R)やTM、(C)等の記号は省略して表記しています。 ================================= 特定非営利活動法人(NPO法人) 日本ファイナンシャル・プランナーズ協会 ==============<br>特定非営利活動法人(NPO法人)<br>日本ファイナンシャル・プランナーズ協<br>試験業務部 試験事務課<br> 特定非営利活動法人(NP<br>日本ファイナンシャル・プラ<br>試験業務部 試験事務課<br>TEL : 1 E-mail exam@jafp.or.jp ================================= ●出願(予定)者の方へご連絡いた だきたい事項 ·法人ID(5ケタ) ・出願者用パスワード(6~15ケタ) ·受験料支払方法(パターンA又はB) ・出願ログイン画面のURL (パターンB:団体支払いの場合、受 験者個人が受験料を支払う必要がな い旨をお伝えください。 団体登録承認後

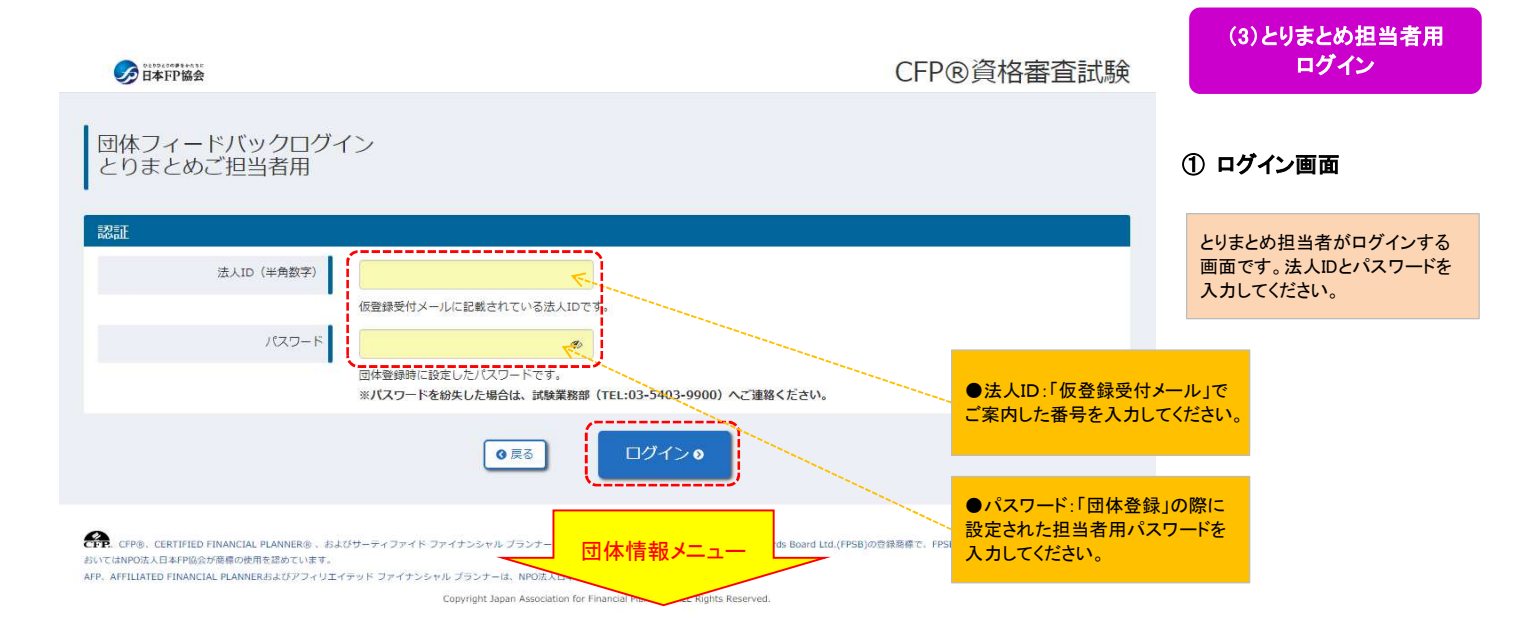

# <初回ログイン時に担当者用パスワードを変更する場合>

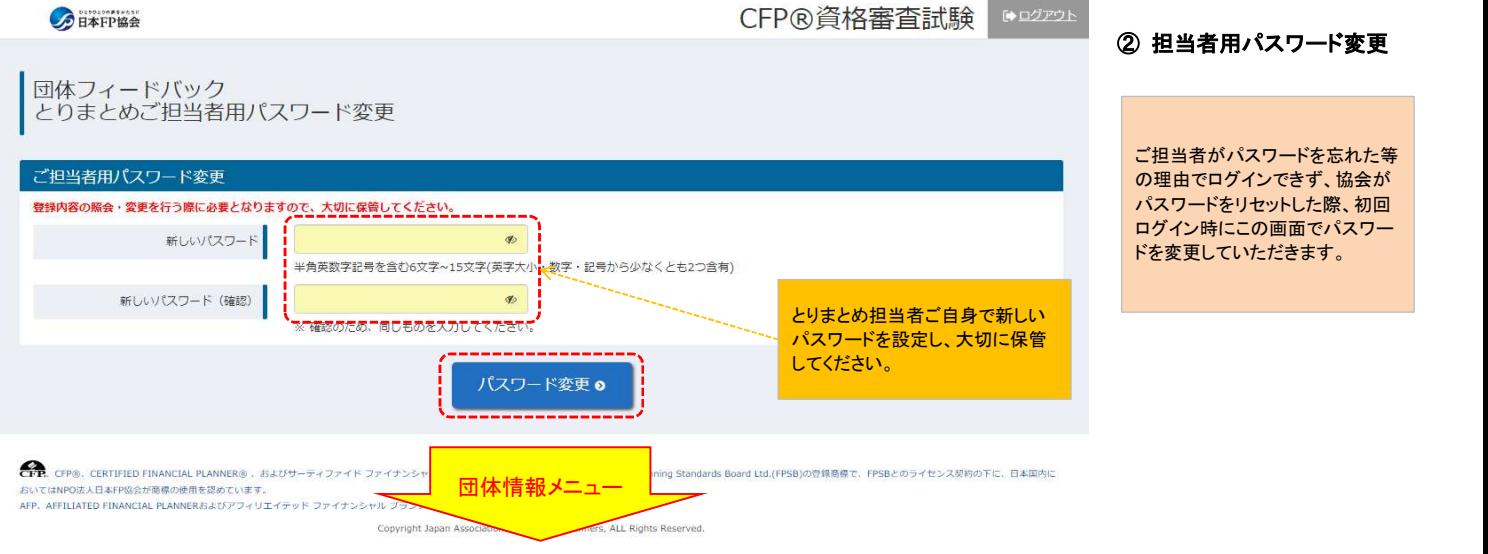

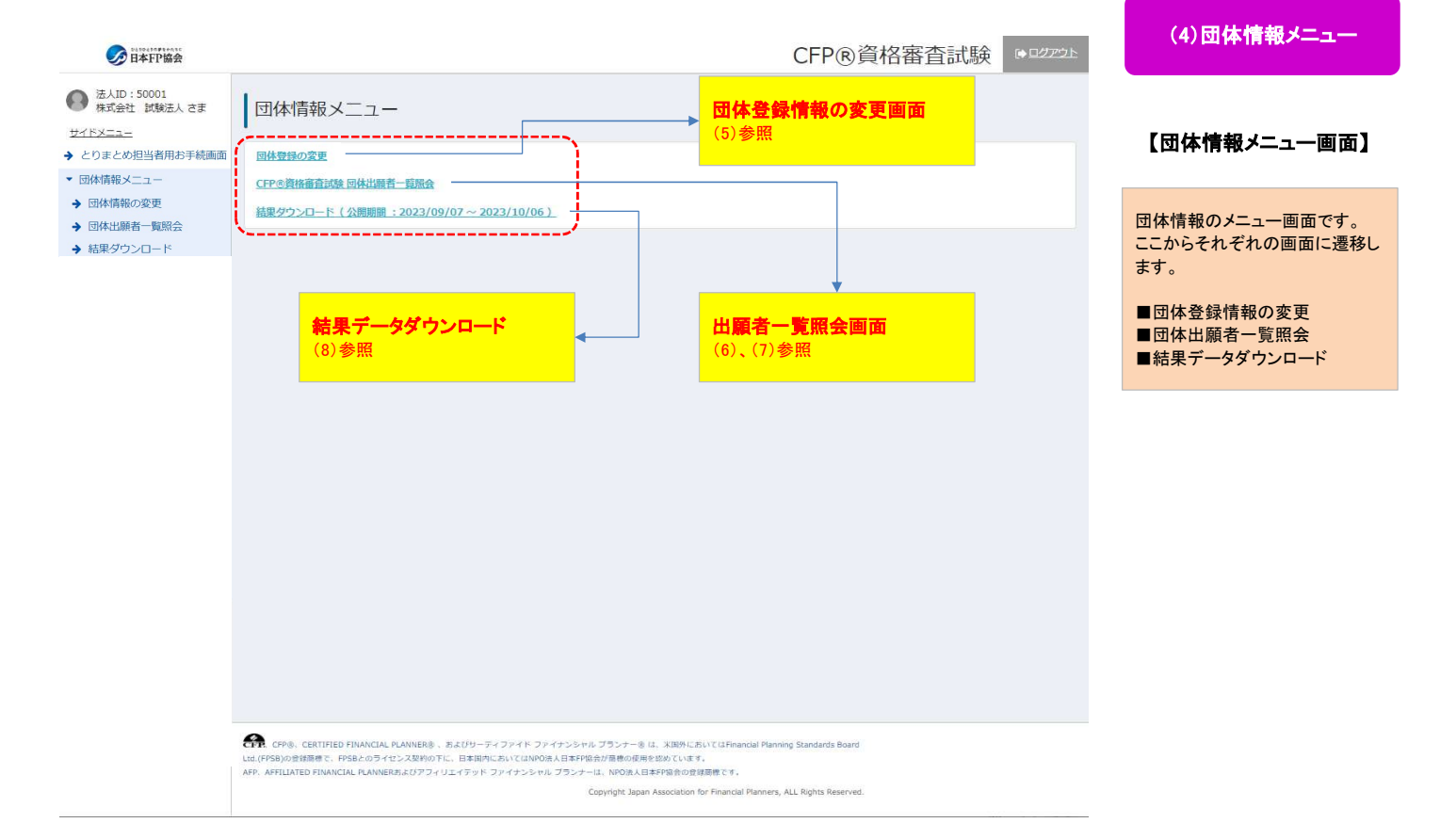

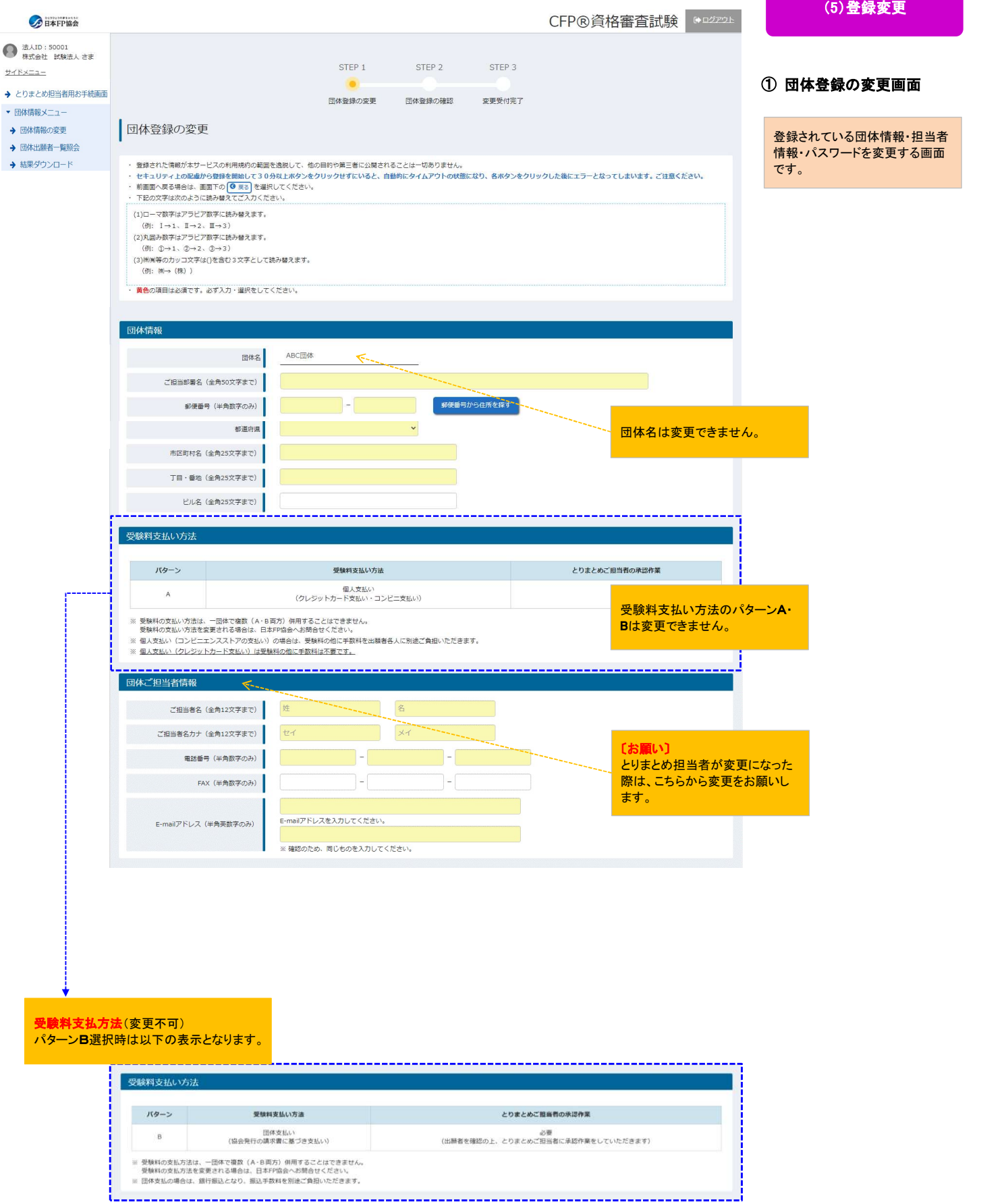

・

#### 一括請求書送付先情報 受験料支払い方法がBの場合のみ表示されます。

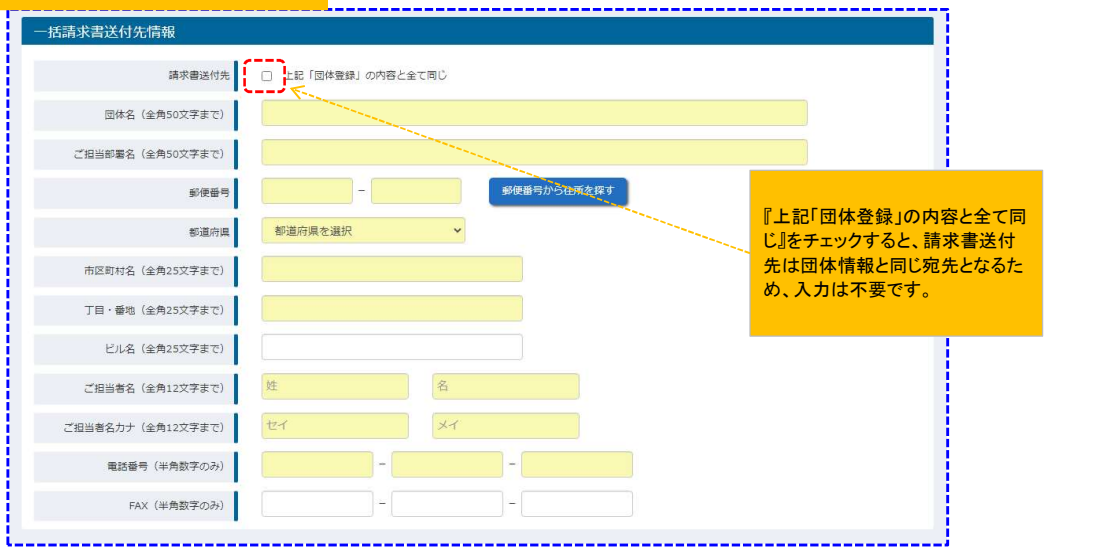

#### ·の他**情報**<br>各種パスワードを変更できます。<br>それぞれの項目で 『パスワードを変更する』をチェックして設定します。 その他情報をすること 各種パスワードを変更できます。<br>それぞれの項目で『パスワードを変更する』を<del>ヲ</del><br>⇒ <mark>「④各種パスワード変更」参照</mark> ・各種パスワードを変更できます。 その他情報 ご担当者用パスワードを変更する場合は、「パスワードを変更する」を選択してください。 ○ パスワードを変更しない ● パスワードを変更する  $\bullet$ ご担当者用パスワード 新しいパスワードを半角英数字記号を含む6文字~15文字(英字大小·数字·記号から少なくとも2つ含有)  $\bullet$ ※確認のため、同じものを入力してください。 出願者用パスワードを変更する場合は、「パスワードを変更する」を選択してください。 ○ パスワードを変更しない ● パスワードを変更する ※出願者が申請する際に必要なパスワードになります。ご担当者用パスワードとは異なります。 初回の「出願者用バスワード」は協会から団体登録完了後、協会よりご連絡いたします。<br>初回以降の「出願者用バスワード」の変更が可能です。 出籍者用パスワード 新しいパスワードを半角英数字記号を含む6文字~15文字(英字大小·数字·記号から少なくとも2つ含有)  $\bullet$ ※確認のため、同じものを入力してください。 ※ご担当者がダウンロードする際に必要なパスワードになります。ご担当者用パスワードとは異なります。 試験回ごとに設定が必要です。 注意:ご担当者パスワードと同じパスワードは使用できません。 ダウンロード用パスワード 。<br>新しいパスワードを半角英数字6文字~15文字まで。  $\bullet$ ※確認のため、同じものを入力してください。 確認◎  $\boxed{\bullet\$  $\left| \begin{array}{c} \Delta \\ \Delta A \end{array} \right|$ 団体登録の確認

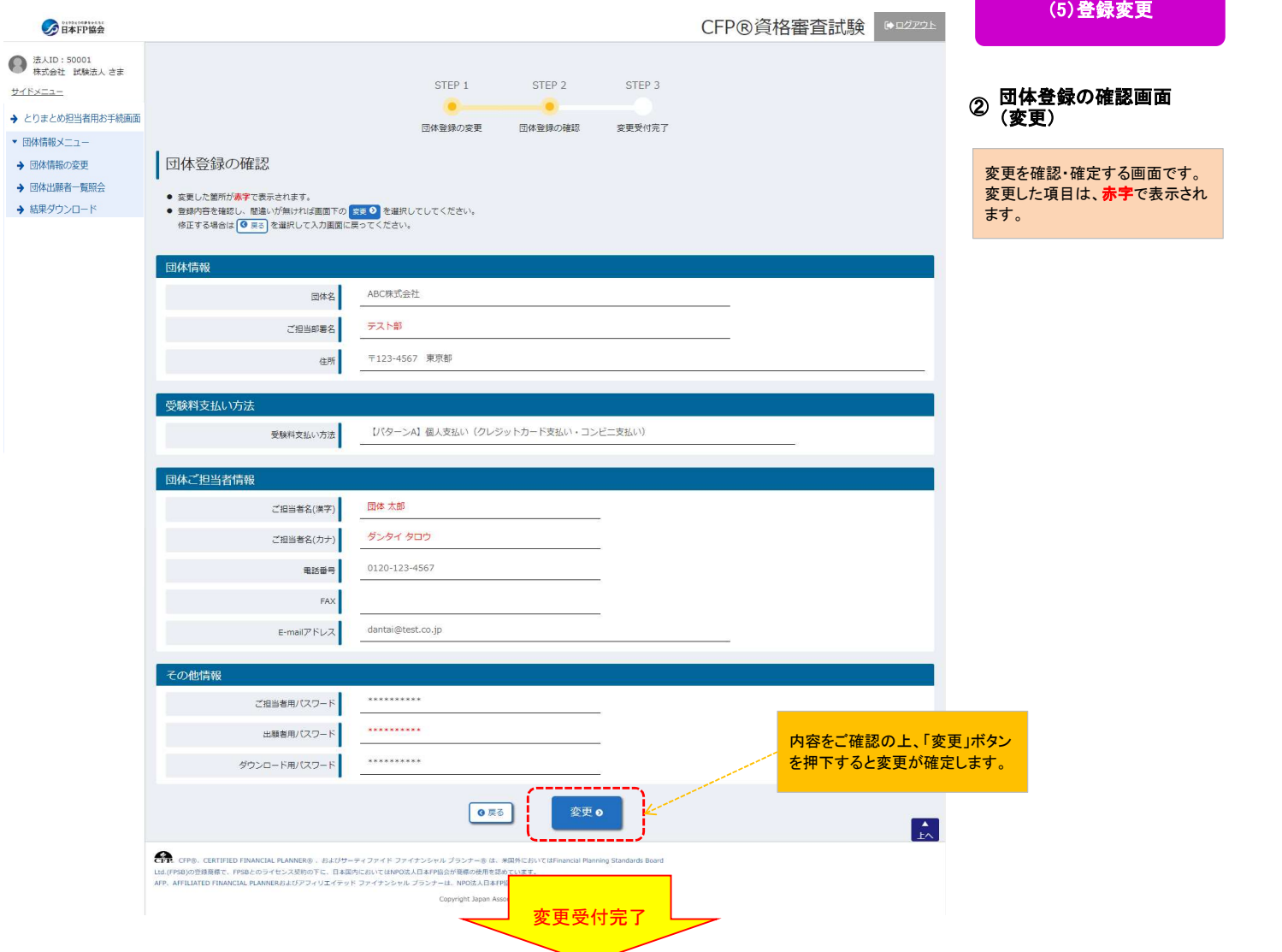

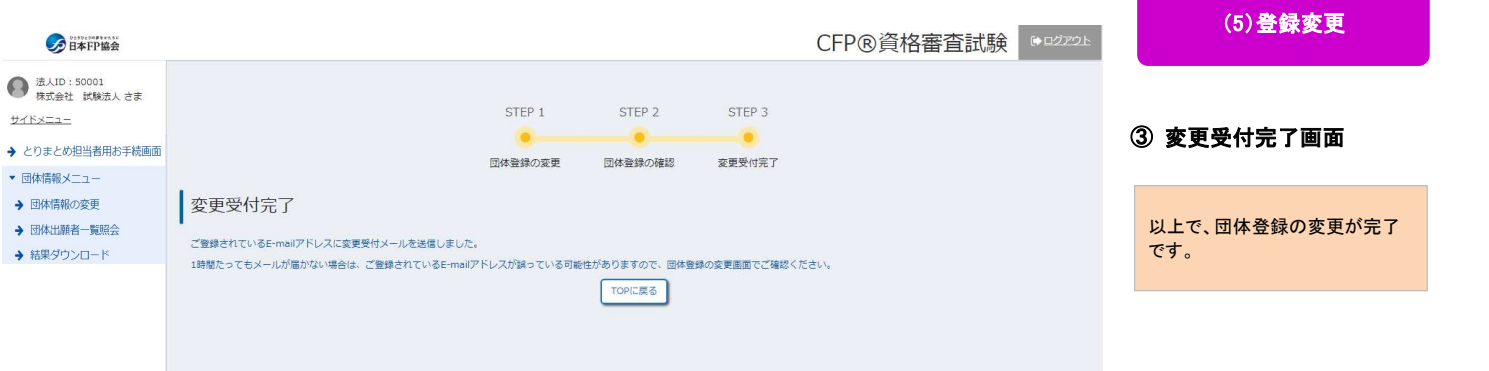

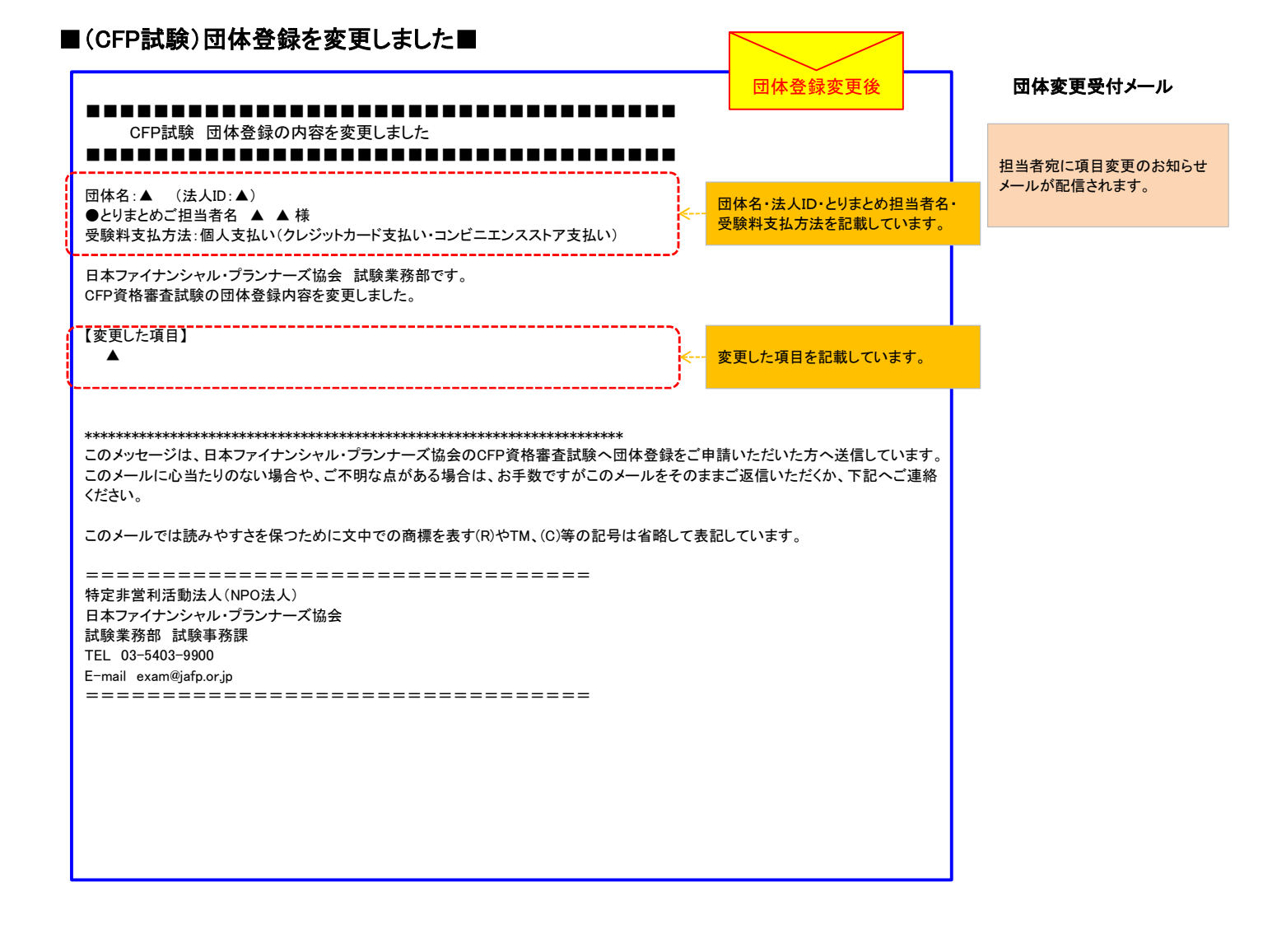

# <各種パスワード変更について>

#### ■ご担当者用パスワード

#### その他情報 ④ 各種パスワード変更 ご担当者用パスワードを変更する場合は、「パスワードを変更する」を選択してください。 <u>○ /{スワードを変更しない</u><br>△ /{スワードを変更しない**」」\_\_\_\_\_\_\_(●** /{スワードを変更する プ相当者用パスワート 団体登録変更画面で必要に応じ 新しいパスワードを半角英数字記号を含む6文字~15文字(英字大小・数字・記号から少なくとも2つ含有) て各種パスワードを変更します。 ■ ※確認のため、同じものを入力してください。 ---------------

### ご担当者用パスワード

とりまとめ担当者としてログインするためのパスワードです。

- ・『団体登録画面』でとりまとめ担当者自身が設定します。
- ・変更する場合は、『団体登録の変更画面』で「パスワードを変更する」を選択し、新しいパスワードに変更してください。
- スステック・・・・・・・・・・。<br>・パスワードを忘れた場合は、お問合せ先(※1)にご連絡ください。管理者がパスワードをリセットし仮パスワードを発行します。
- ⇒ リセット後初回ログイン時に仮パスワードでログインし、『パスワード変更画面』で新しいパスワードを設定してください。

#### 特定非営利活動法人(NPO法人) 日本ファイナンシャル・プランナーズ協会 ※11の回ロヒ元』<br>特定非営利活動法人(NPO法人)<br>日本ファイナンシャル・プランナーズ協:<br>試験業務部 試験事務課<br>「 E-mail: exam@jafp.or.jp TEL: 03-5403-9900

※1 【お問合せ先】

#### ■出願者用パスワード

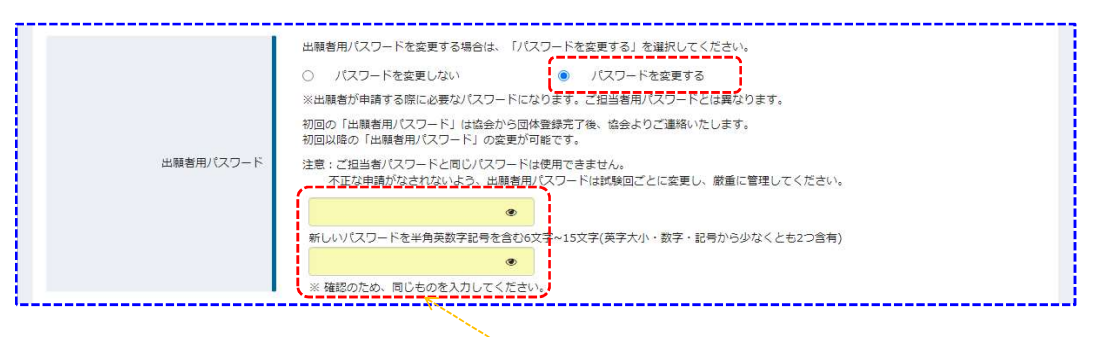

#### 出願者用パスワード

出願者が出願時ログインするために使用するパスワードです。

- ・団体登録完了後に、協会からメールにてお知らせしますので、確認後、『団体登録の変更画面』で任意のものに変更し、
- 出願者に必ずお伝えください。
- ・不正な申請がされないよう、パスワードはとりまとめ担当者にて定期的に変更し、厳重に管理してください。

#### ■ダウンロード用パスワード

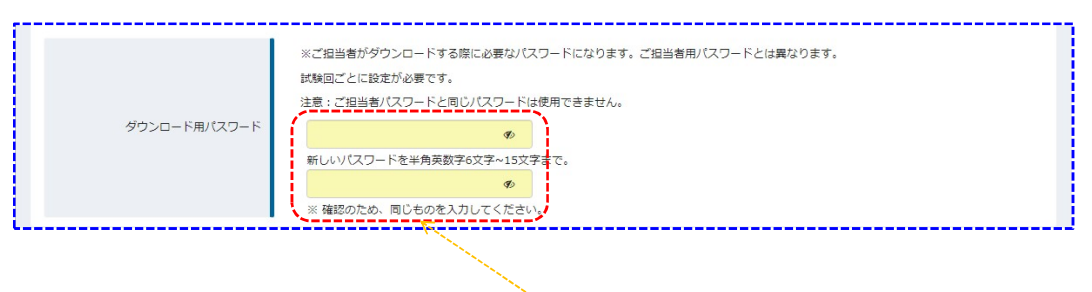

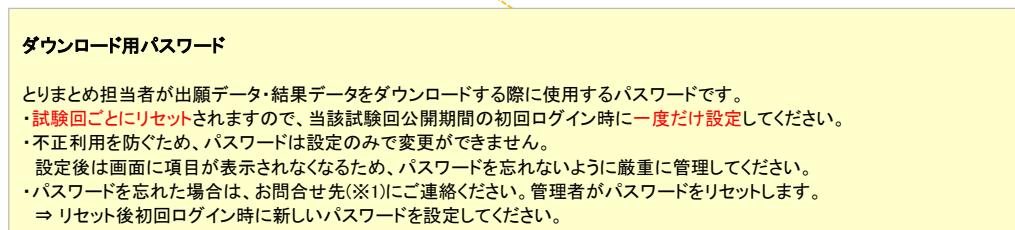

20

# ■(CFP試験)出願・結果データのDL用パスワード再設定のお願い■

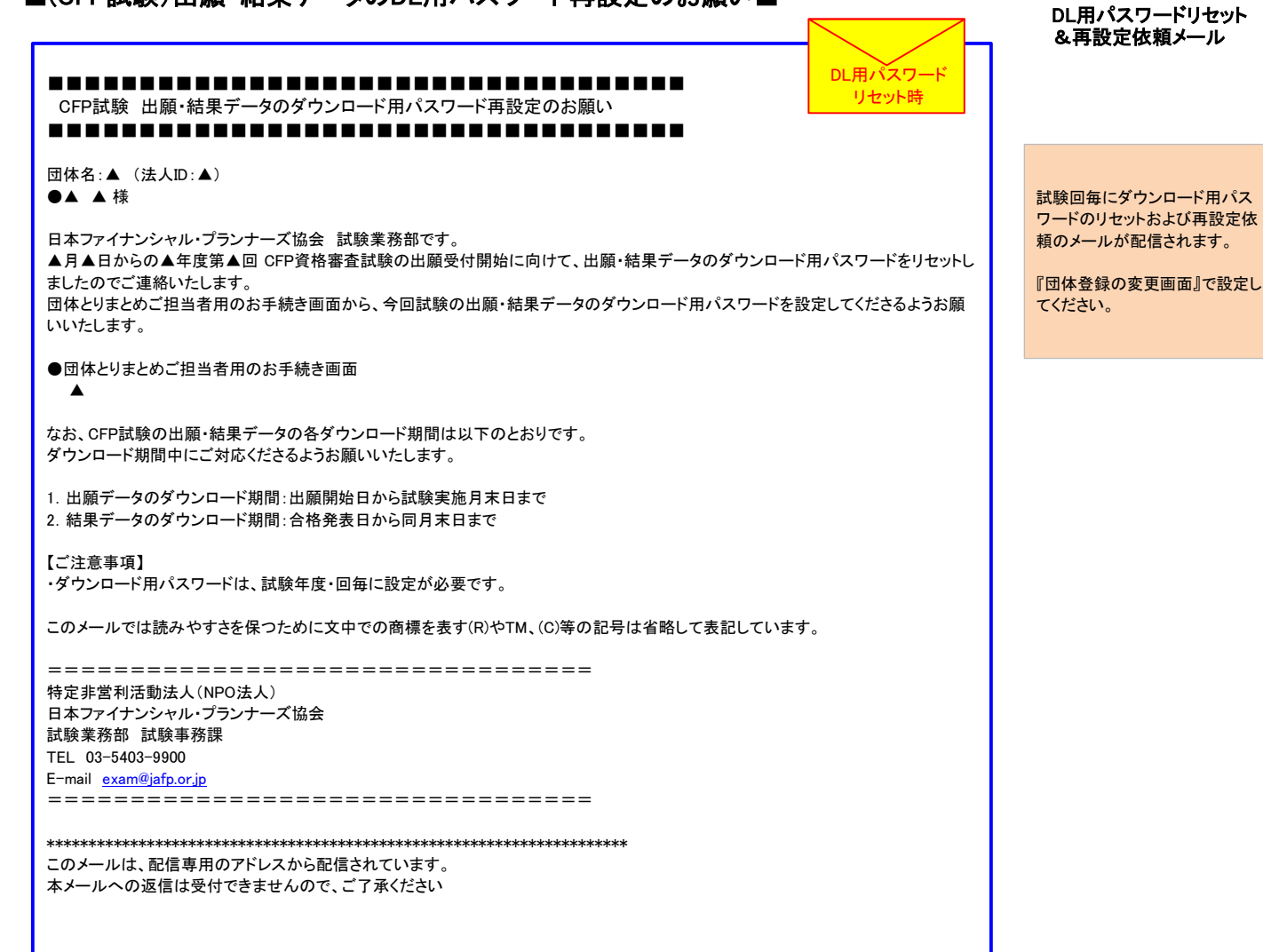

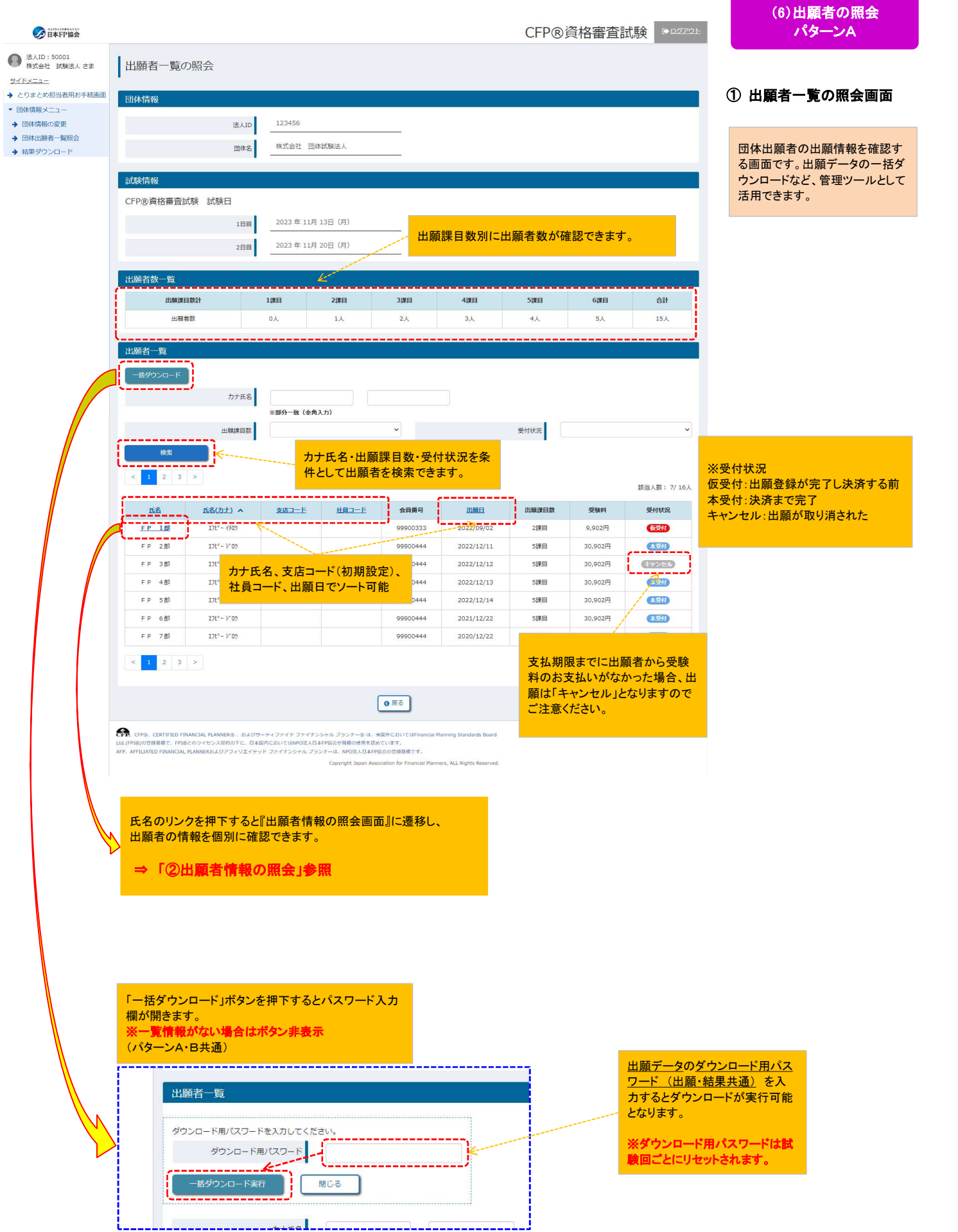

#### (6)出願者の照会 パターンA

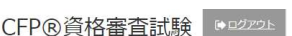

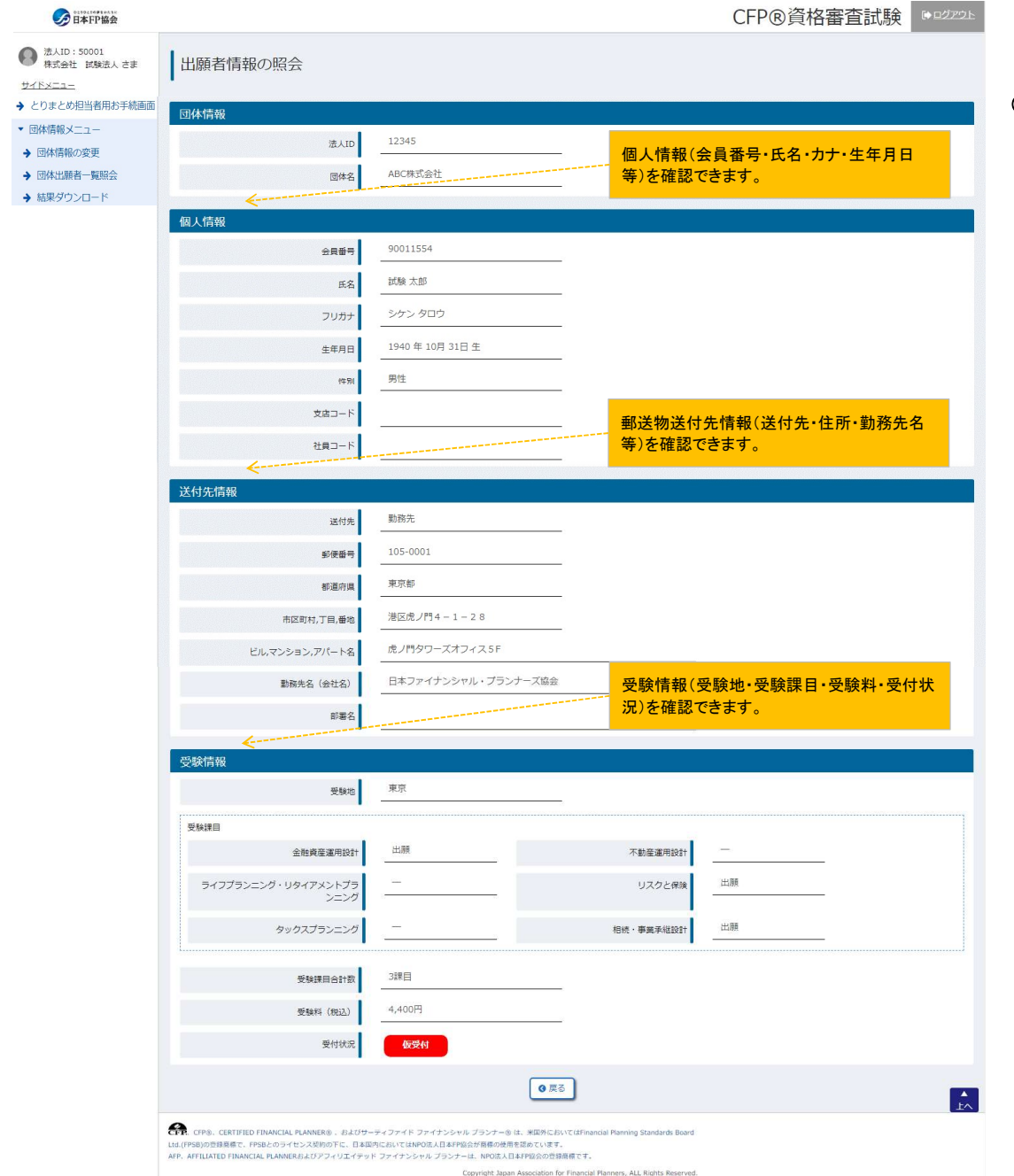

# ② 出願者情報の照会画面

団体出願者情報を個別に確認で きる画面です。 個人情報・送付先情報・受験情報 │ が確認できます。

# <出願者を承認・取消する場合> ※WEB出願期間最終日の翌営業日まで

CFP®資格審査試験 002726

# (7)出願者の照会 パターンB

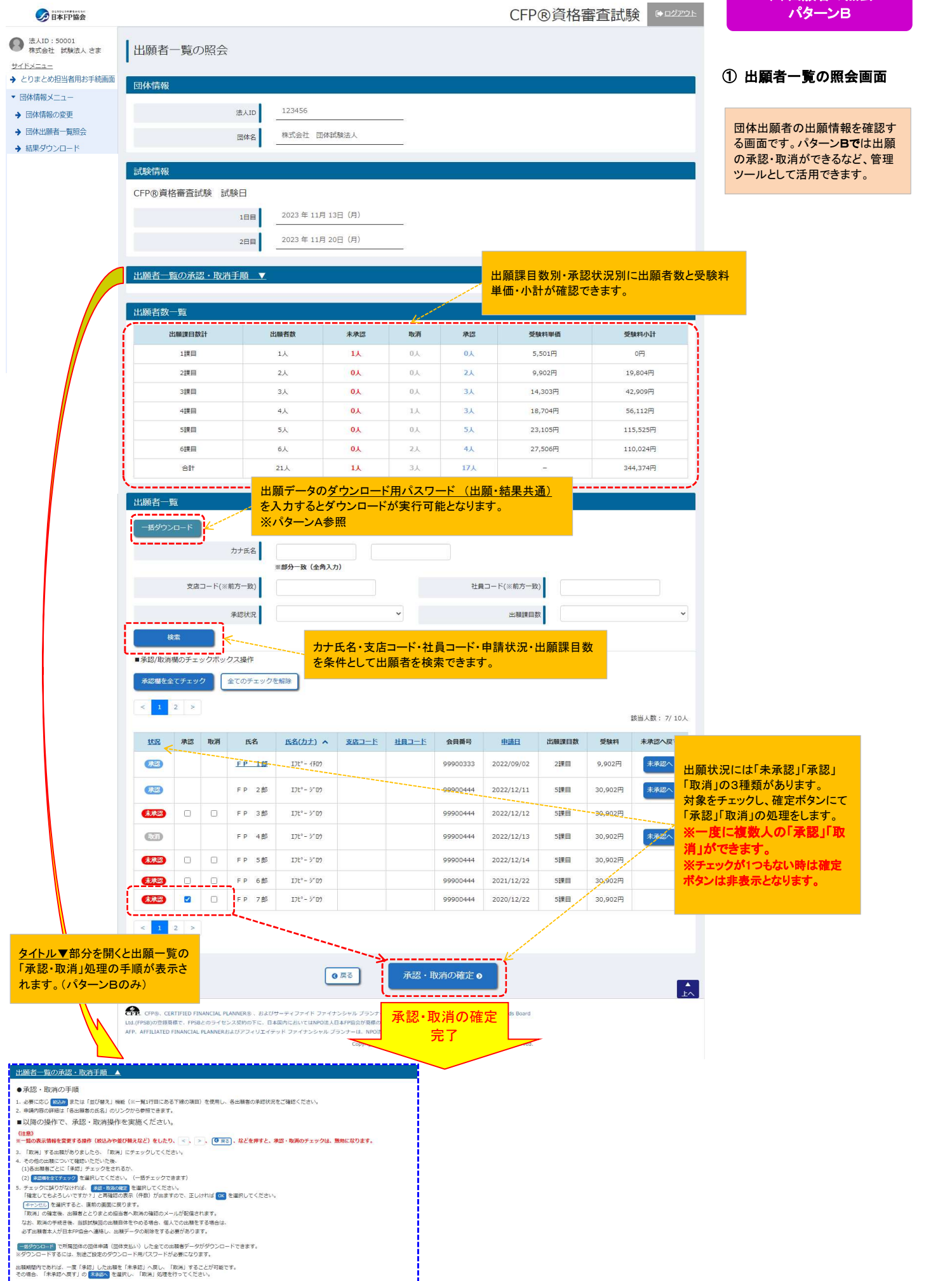

÷

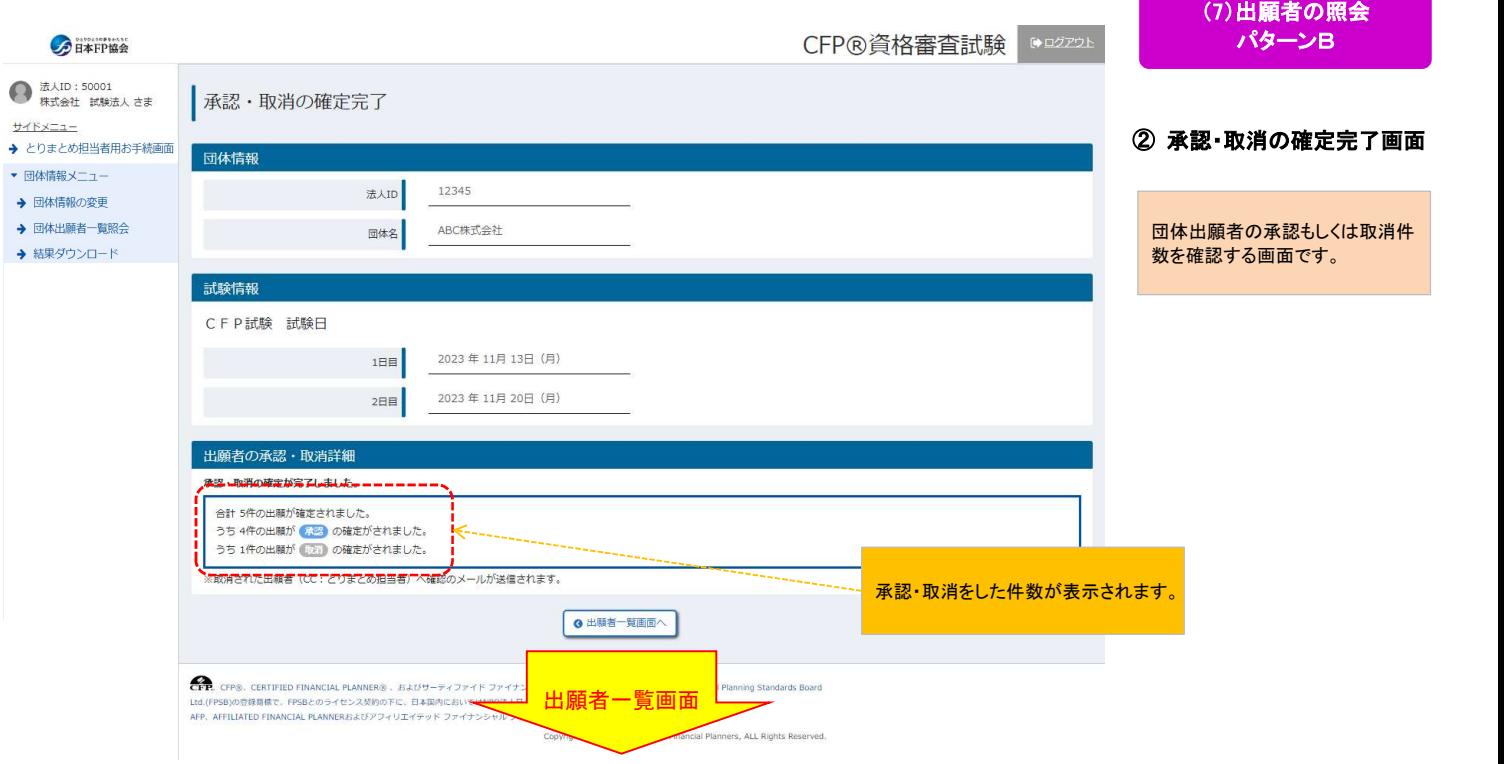

## 承認後の照会画面

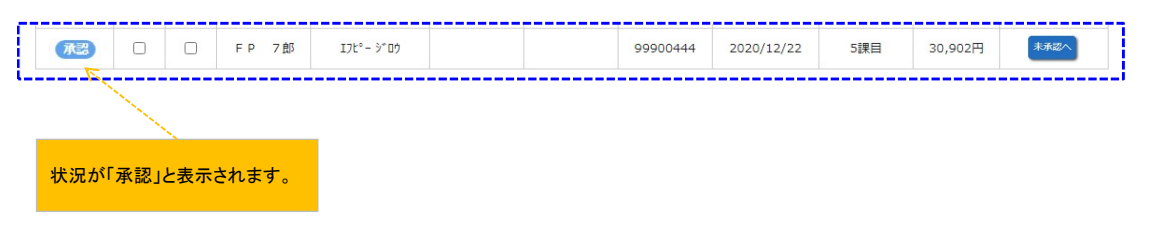

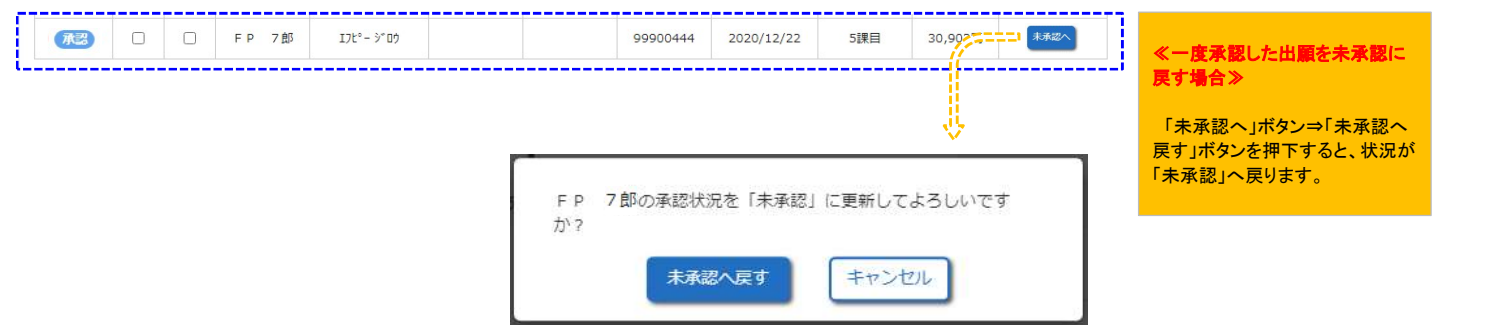

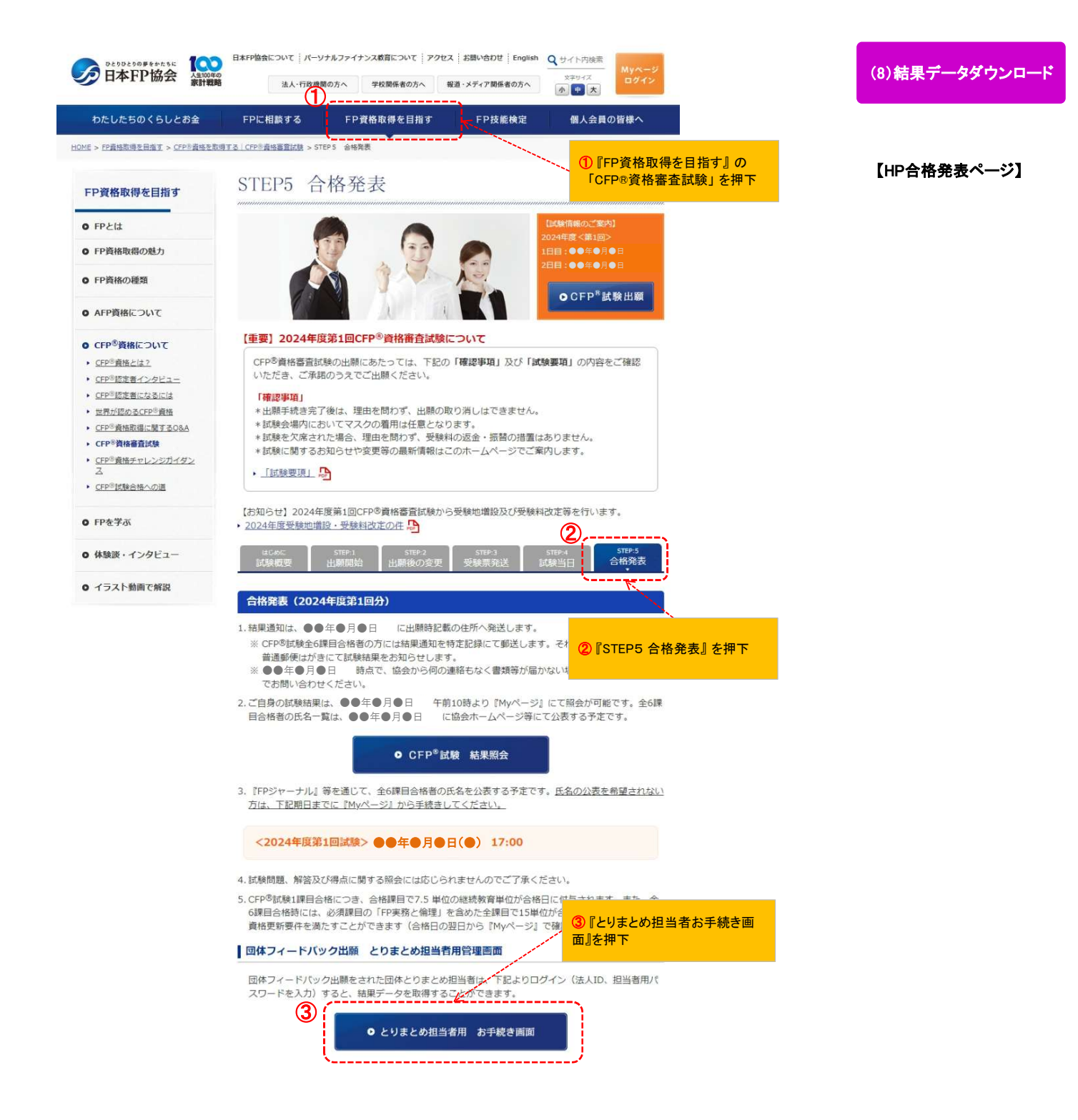

# (8)結果データダウンロード

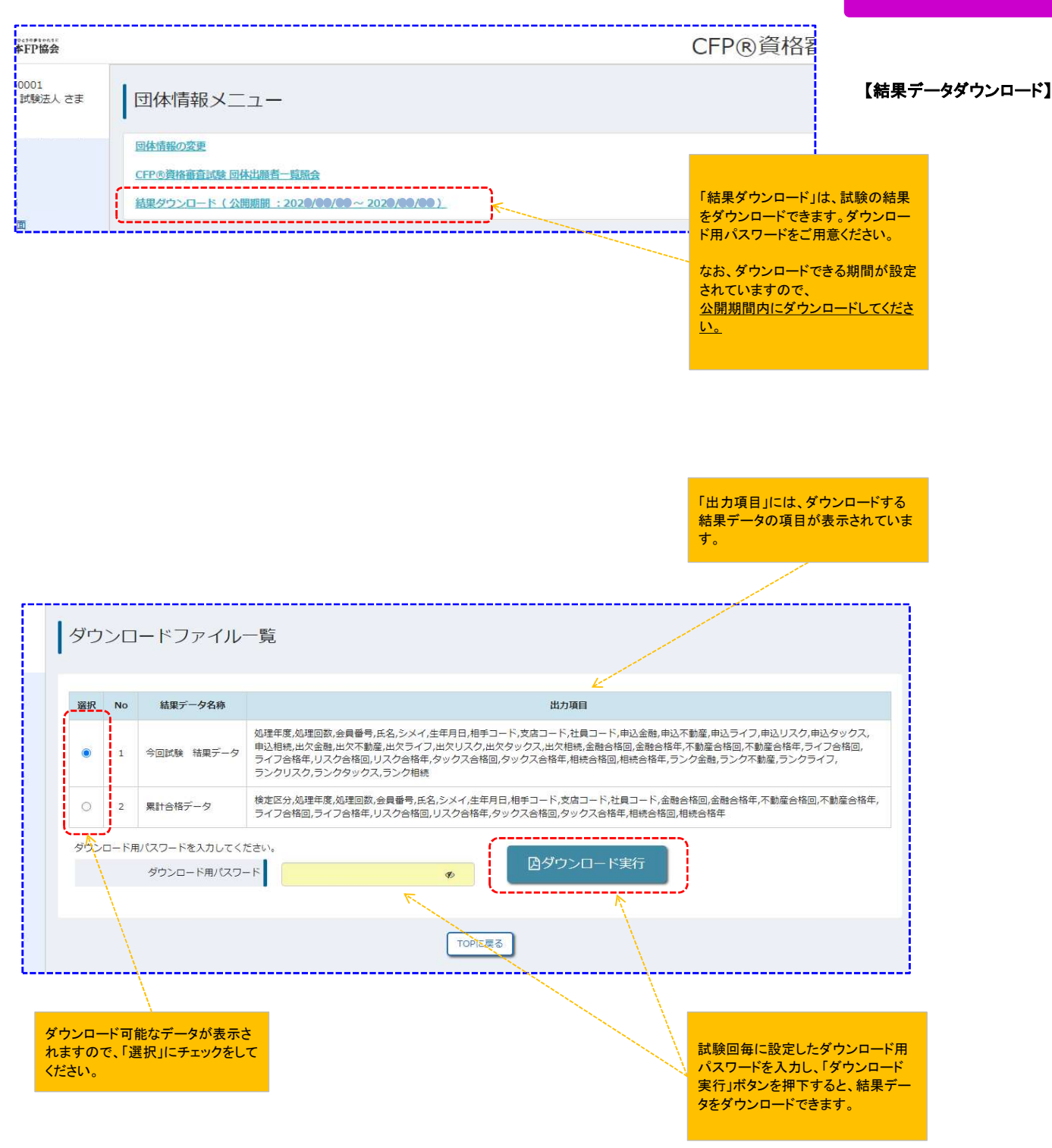

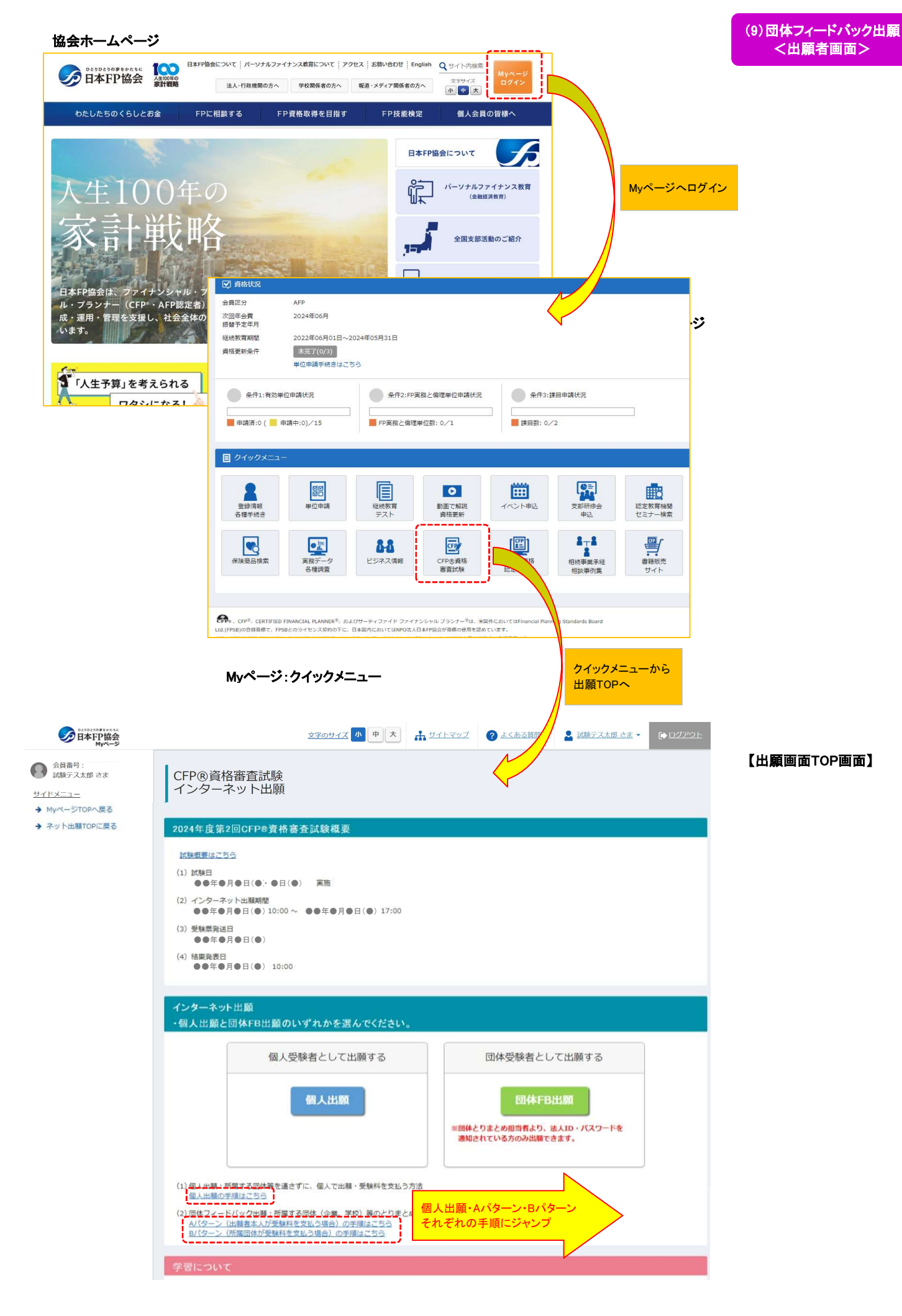

## <出願期間中>

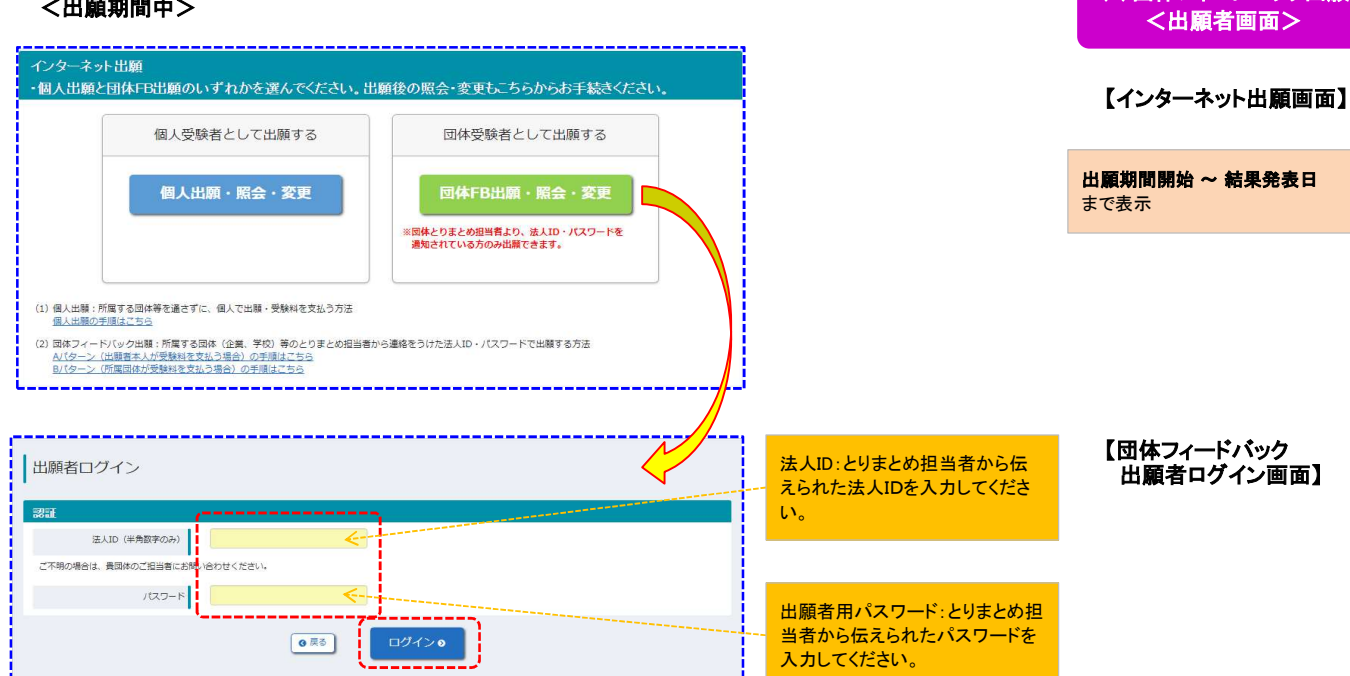

# 【出願内容の照会画面】

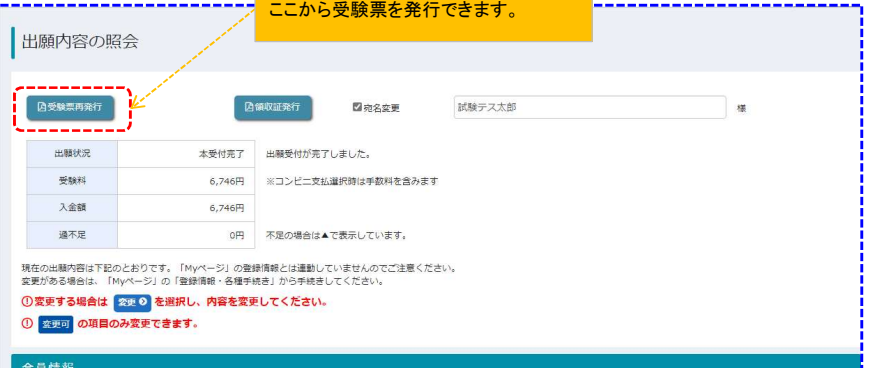

出願期間開始 ~ 試験日2日目 まで この画面で受験票を発行できます。

(9)団体フィードバック出願

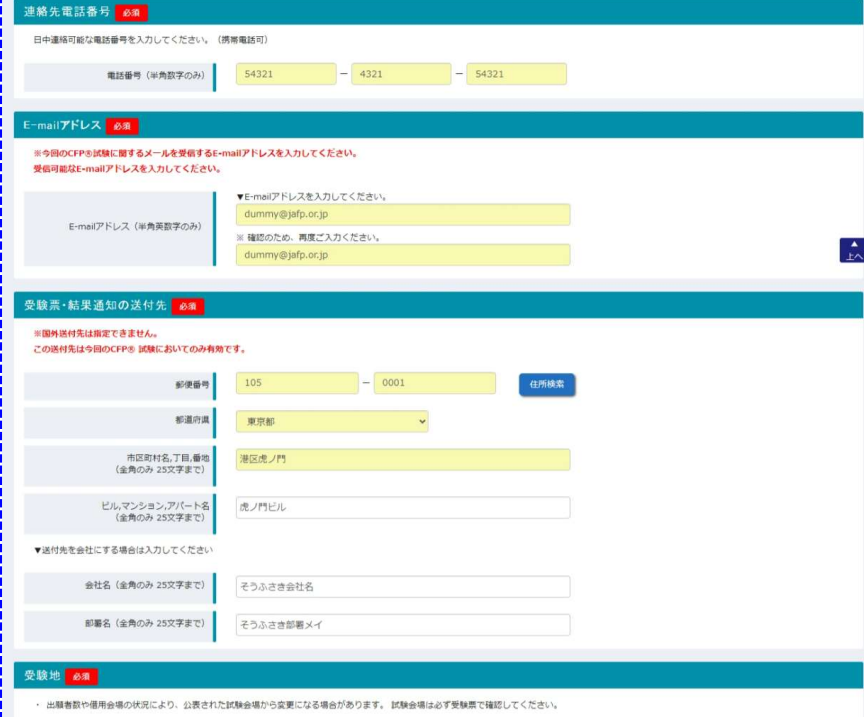

## 【出願内容の変更画面】

出願期間開始 ~ 項目変更締切 この画面で出願内容を変更可能

#### ①出願期間開始 ~ 項目変更締切

## 受験地<mark>必須</mark> - 出願者数や備用会場の状況により、公表された試験<mark>会場から変更になる場合があります。試</mark>験会場は必ず受験票で確認してください。  $\begin{picture}(180,10) \put(0,0){\line(1,0){10}} \put(10,0){\line(1,0){10}} \put(10,0){\line(1,0){10}} \put(10,0){\line(1,0){10}} \put(10,0){\line(1,0){10}} \put(10,0){\line(1,0){10}} \put(10,0){\line(1,0){10}} \put(10,0){\line(1,0){10}} \put(10,0){\line(1,0){10}} \put(10,0){\line(1,0){10}} \put(10,0){\line(1,0){10}} \put(10,0){\line($ 受験地を変更できます。 <mark>,</mark>必能提供<mark>。" "我们</mark>,,,,,…………

## 【出願内容の変更画面】

#### 【受験地変更】 ①出願期間開始 ~ 項目変更締切 この画面で出願者が直接 受験地変更可能

#### ②項目変更締切 ~ 受験地変更申請締切日

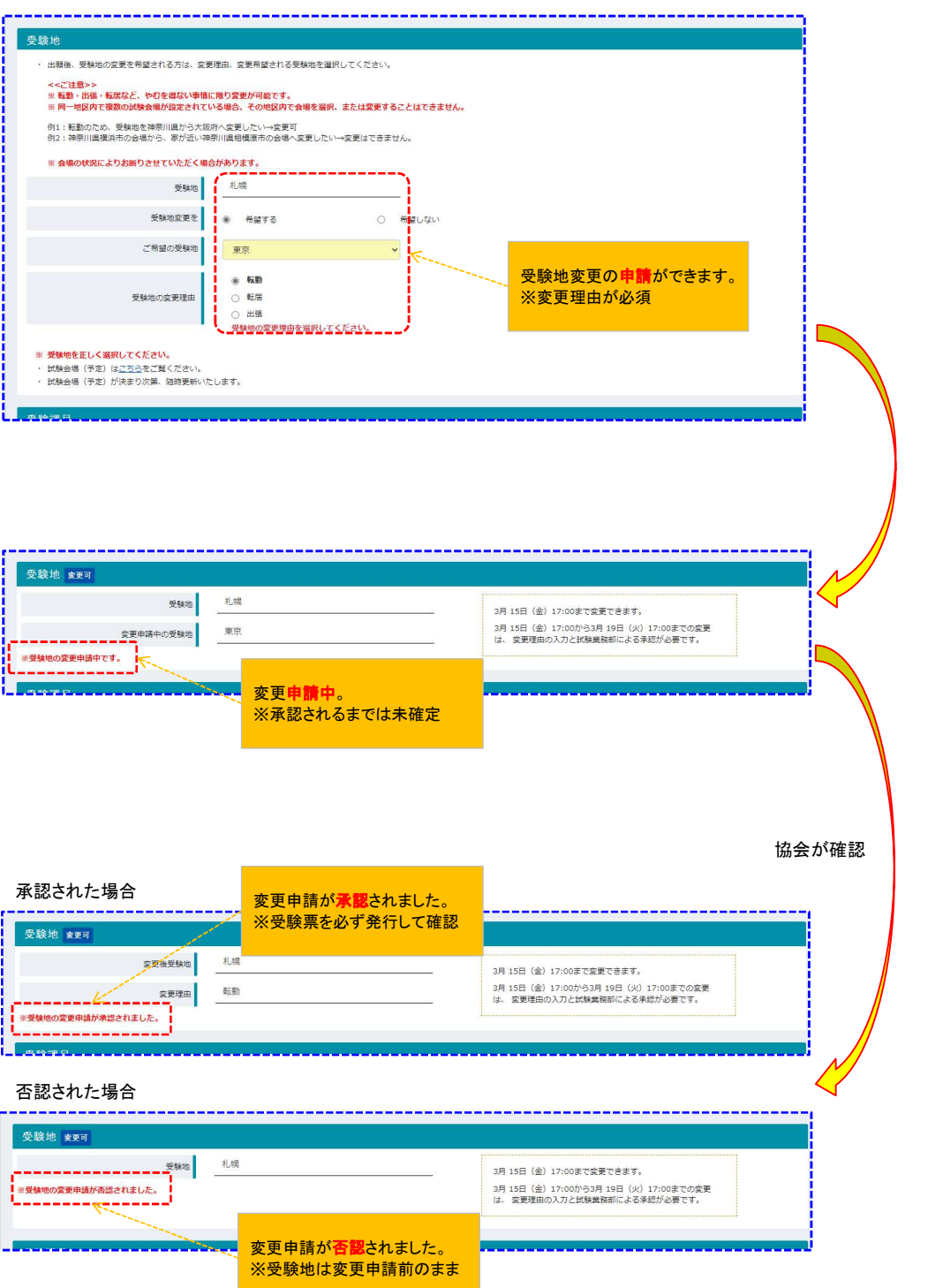

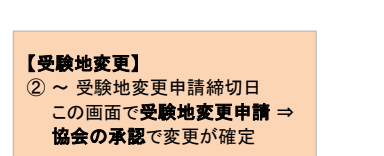

※変更確定後に受験票を発行し、 スストンは、これましょう。

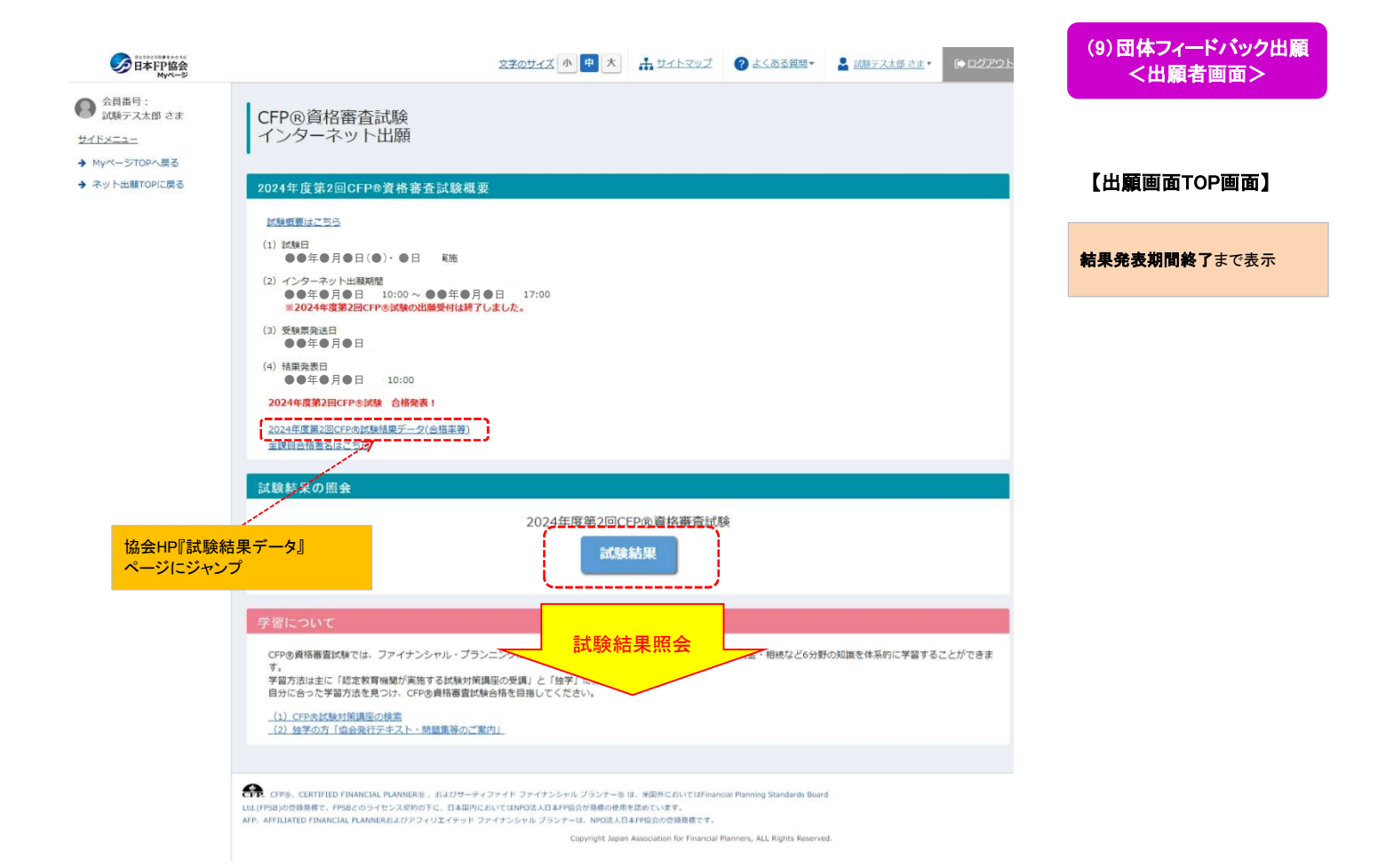